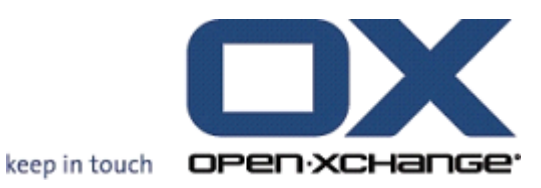

# **Connector para Microsoft Outlook Guía del usuario**

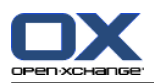

## **Connector para Microsoft Outlook: Guía del usuario**

#### fecha de publicación Martes, 12. Julio 2016 Version 7.8.2

Copyright © 2016-2016 OX Software GmbH , This document is the intellectual property of OX Software GmbH, Tarrytown, NY, USA, The document may be copied in whole or in part, provided that each copy contains this copyright notice. The information contained in this book was compiled with the utmost care. Nevertheless, erroneous statements cannot be excluded altogether. Open-Xchange Inc., the authors and the translators are not liable for possible errors and their consequences. The names of software and hardware used in this book may be registered trademarks; they are used without guarantee of free usability. OX Software GmbH generally follows the spelling conventions of the manufacturers. The reproduction of brand names, trade names, logos etc. in this book (even without special marking) does not justify the assumption that such names can be considered free (for the purposes of trademark and brand name regulations)Please direct any recommendations or comments to <documentation@open-xchange.com>

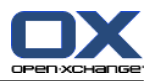

# **Tabla de contenidos**

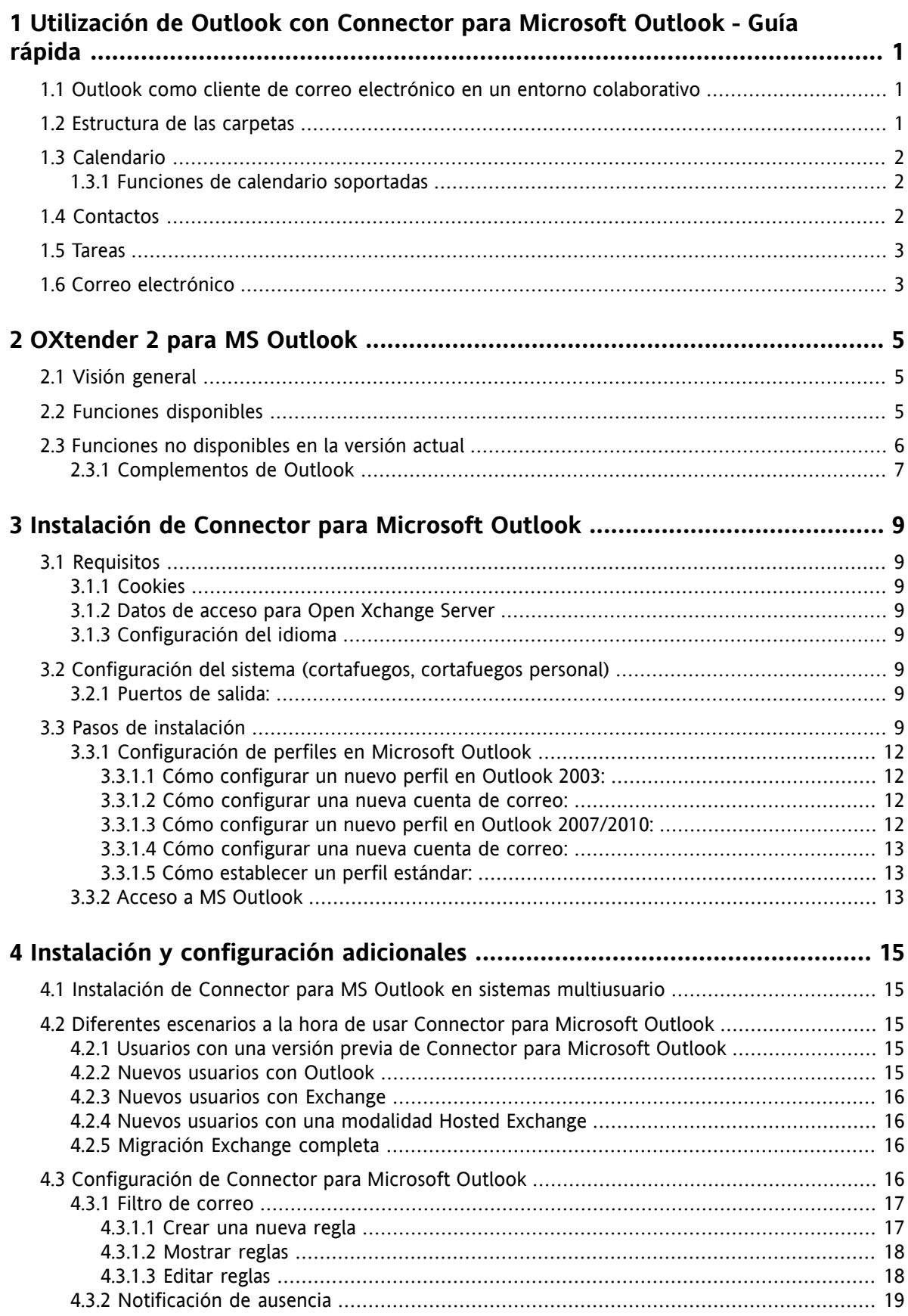

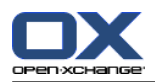

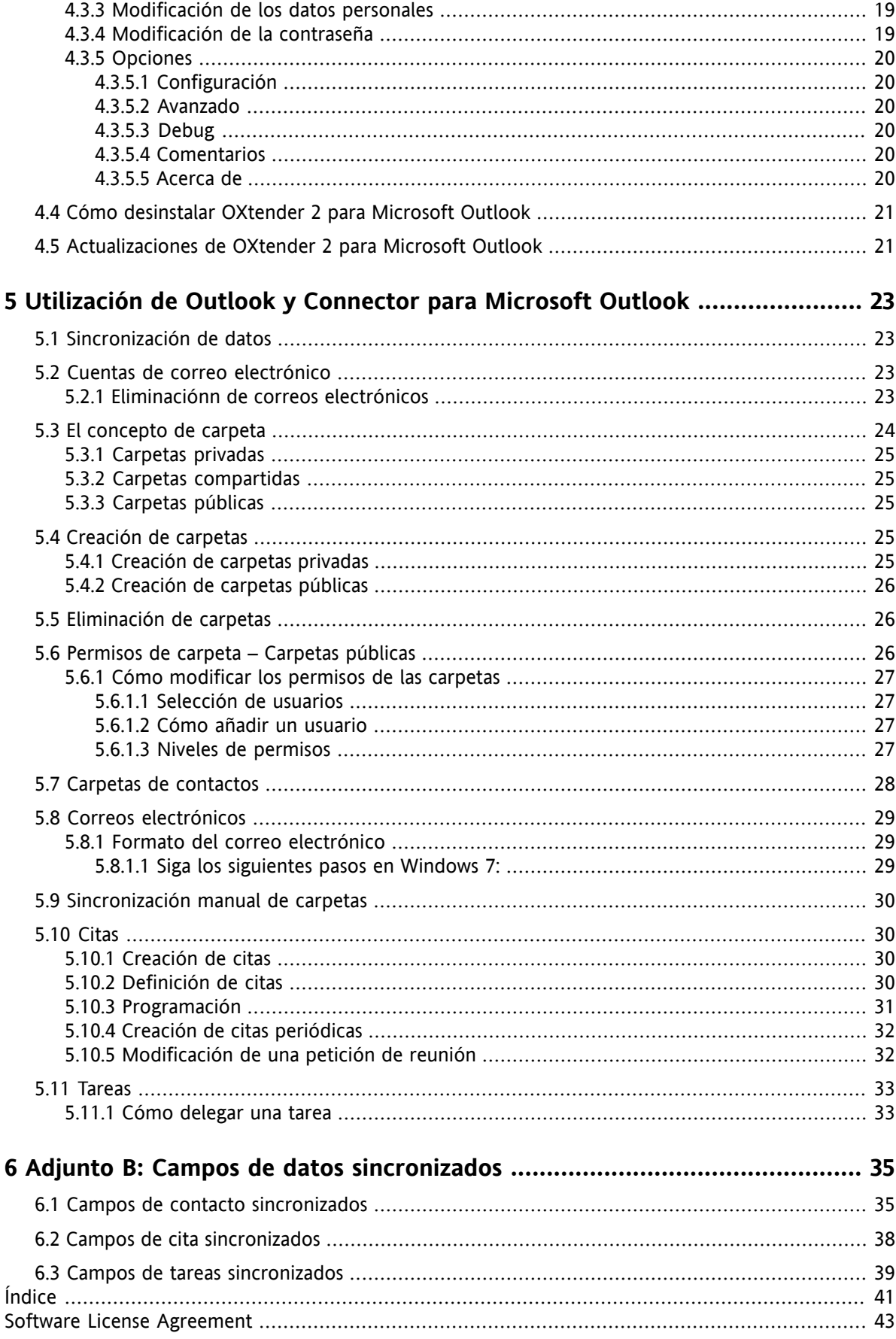

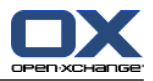

# <span id="page-4-0"></span>**Capítulo 1. Utilización de Outlook con Connector para Microsoft Outlook - Guía rápida**

<span id="page-4-5"></span>MS Outlook es una aplicación de gestión personal (PIM) muy extendida. Por ello, existe una gran cantidad de usuarios que no están dispuestos a dejar de utilizarlo en su día a día. Con Open-Xchange Server, los usuarios pueden seguir trabajando con MS Outlook, y, al mismo tiempo, su organización puede beneficiarse de las ventajas que ofrece Open-Xchange Server a nivel de seguridad, coste e innovación.

<span id="page-4-4"></span><span id="page-4-3"></span>Open-Xchange Server ha sido diseñado desde cero bajo el principio de poderse emplear como interface con un gran número de aplicaciones cliente. El usuario final puede escoger, por ejemplo, el cliente de correo que prefiera sin experimentar ninguna o apenas alguna diferencia en su uso diario.

Por ejemplo, es posible que en una empresa algunos empleados utilicen MS Outlook para acceder a Open-Xchange Server, otros prefieran emplear el interface web, en combinación con un navegador de código abierto como Mozilla, Firefox, IE, Safari o Chrome mientras que el resto utilicen un PDA para coordinar las reuniones de grupo.

<span id="page-4-1"></span>La plataforma Open-Xchange Server es capaz de sincronizar los datos procedentes de todos estos entornos, de forma simultánea. El servidor Open-Xchange Server constituye una plataforma integradora para la cooperación entre los empleados.

### **1.1. Outlook como cliente de correo electrónico en un entorno colaborativo**

<span id="page-4-2"></span>Connector para Microsoft Outlook permite a Outlook conectarse a Open-Xchange Server de modo de un gran número de funcionalidades para el trabajo en equipo de Open-Xchange sean accesibles directamente desde Outlook. De forma especial, Connector para Microsoft Outlook gestiona la sincronización de las entradas de calendario, contactos, carpetas, correos electrónicos y tareas.

### **1.2. Estructura de las carpetas**

Una vez instalado Connector para Microsoft Outlook, se mostrarán en orden alfabético todas las carpetas privadas, además de otras dos específicas de Open-Xchange bajo el apartado **OXtender2** en Outlook. Para acceder a estas carpetas, seleccione la vista "Folder List" en la esquina inferior izquierda de Outlook. OXtender 2 para Microsoft Outlook sincroniza todas las carpetas de los tipos:

calendario contactos E-Mails y tareas. con las presentes en Open-Xchange Server.

Las carpetas tipo diario y notas no están soportadas. Las carpetas son accesibles en el interface web utilizando cualquier tipo de navegador. Las carpetas se sincronizan en tiempo real, lo que significa que los cambios realizados tanto en el servidor groupware como en Outlook se actualizan inmediatamente en ambos lados. Las tres carpetas especificas de Open-Xchange también se sincronizan con el servidor:

Public Folder Public Folder es la carpeta donde todos los usuarios almacenan y comparten datos.

Shared Folder Shared Folder contiene las carpetas privadas de otros usuarios a los que se les ha otorgado permisos específicos de acceso.

Todas estas carpetas se comentan en mayor detalle en Utilización de Outlook y OXtender 2 para Microsoft Outlook.

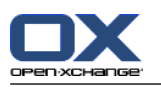

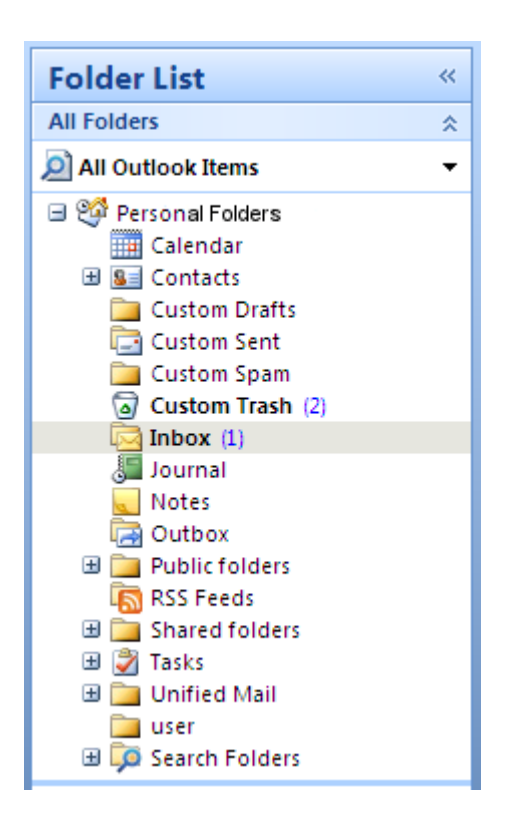

*Figura 1.1. Lista de carpetas en Outlook Las carpetas de Open-Xchange.*

### <span id="page-5-0"></span>**1.3. Calendario**

<span id="page-5-1"></span>Los eventos del calendario, tanto para usuarios individuales como para grupos, se crean en Outlook del mismo modo que cuando se trabaja con Microsoft Exchange Server. La información de citas puede ser creada, leida y editada en un calendario privado o en uno público o compartido.

### **1.3.1. Funciones de calendario soportadas**

Open-Xchange Server proporciona soporte a las siguientes funciones:

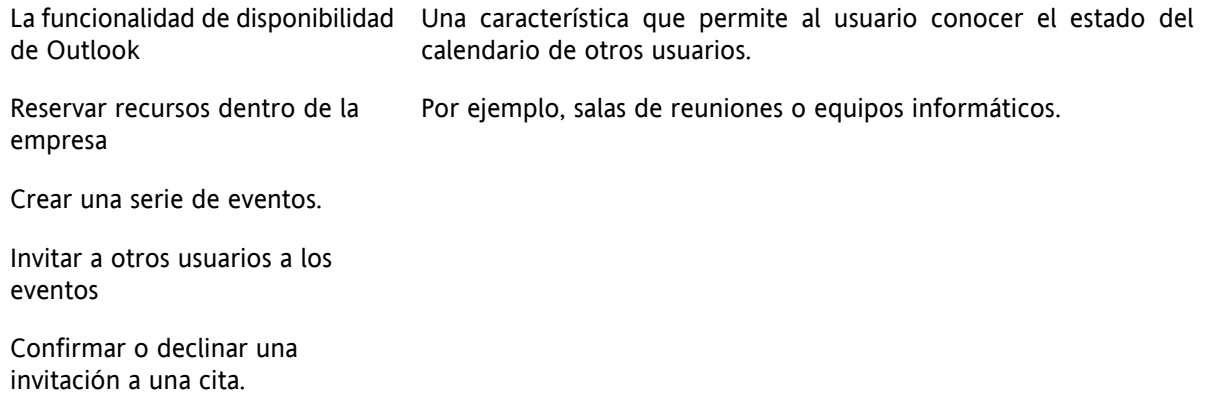

### <span id="page-5-3"></span><span id="page-5-2"></span>**1.4. Contactos**

El acceso a los contactos se determina mediante los permisos establecidos bien desde el interface web o bien desde Outlook. Los contactos pueden ser incluidos tanto en carpetas públicas como compartidas y formar parte de varias agendas virtuales de direcciones con diferentes permisos de acceso. Además,

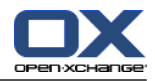

<span id="page-6-0"></span>existe una agenda global de direcciones, que se guarda en las **Carpetas públicas**. La agenda es visible para todos los usuarios del servidor Open-Xchange.

### <span id="page-6-2"></span>**1.5. Tareas**

<span id="page-6-1"></span>Las tareas pueden crearse y editarse en Outlook del modo habitual, tanto para usuarios individuales como para grupos. Así mismo, pueden crearse secuencias de tareas así como tareas en carpetas públicas o compartidas. Existe la posibilidad de delegar una tarea en otro usuario, el cual puede aceptar o declinar el encargo.

### **1.6. Correo electrónico**

Es necesario tener instalado en el servidor el paquete push para poder sincronizar los correos electrónicos de Open-Xchange Server con Outlook. La estructura de las carpetas será la misma que la de Outlook. Además, existe una carpeta de búsqueda configurable donde pueden almacenarse los mensajes de correo que cumplan unos determinados criterios.

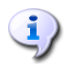

Existen algunas limitaciones a la hora de sincronizar los mensajes de correo electrónico. La principal limitación reside en que ni las categorías ni las firmas quedan sincronizadas con la primera versión.

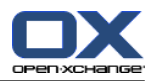

# <span id="page-8-1"></span><span id="page-8-0"></span>**Capítulo 2. OXtender 2 para MS Outlook**

### **2.1. Visión general**

Con Connector para Microsoft Outlook puede usar Microsoft Outlook como un cliente adecuado para Open-Xchange Server. El objetivo es hacer migrar fácilmente al usuario de Microsoft Exchange Server al servidor de colaboración e integración de Open-Xchange Server.

<span id="page-8-2"></span>Con la ayuda de Connector para Microsoft Outlook, los usuarios de Outlook continúan usando sus funciones de Outlook en combinación con Open-Xchange Server. El cambio a entornos de trabajo inusuales y diseños de página diferentemente estructurados se puede evitar completamente. Con OXtender 2 para Microsoft Outlook, la funcionalidades típicas de Open-Xchange pueden ser usadas mientras se continúa trabajando con el cliente Outlook.

### **2.2. Funciones disponibles**

▪ Calendario

Entradas de calendario personal y de grupo Entradas de calendario recurrentes Comprobación automática de disponibilidad libre/ocupado Soporte para indicadores privados: Las entradas marcadas como "privadas" no son visibles a otros usuarios.

▪ Listas de distribución y contactos

Libreta de direcciones global con una lista de todos los usuarios de Open-Xchange Listas de distribución para todos los grupos de usuarios Soporte para indicadores privados: Las entradas marcadas como "privadas" no son visibles a otros usuarios. Fotografías de los contactos: Se guardará en el servidor Open-Xchange Server una imagen añadida al contacto.

**Tareas** 

Sincronización del administrador de tareas con Groupware E-Mails de recordatorio para tareas señaladas o próximas Se pueden delegar tareas a otros usuarios. Soporte para indicadores privados: Las entradas marcadas como "privadas" no son visibles a otros usuarios.

▪ E-Mail

Soporte completo de SMTP/IMAP/POP3 Archivos adjuntos

Gestión de carpetas

Soporte de carpetas públicas, compartidas y privadas Permisos de acceso para carpetas públicas y privadas basados en permisos de acceso de Open-Xchange Server

- Se permiten perfiles de usuario de Outlook: El usuario puede establecer varios perfiles, por ejemplo, para diferentes usuarios en la misma máquina.
- Soporte de categorías

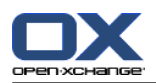

- Modo desconectado y conectado (detección automática)
- Soporte de servidores de actualización para un mantenimiento del software descentralizado
- <span id="page-9-0"></span>▪ Tecnologías 'Push' de sincronización automatizada de datos para reducir la carga en los sistemas

### **2.3. Funciones no disponibles en la versión actual**

- Contactos enlazados \*
- HTTPS basado en certificados no fiables
- Soporte de Outlook 97
- Soporte de Windows 95, 98, NT
- Administración de notas y carpetas de diario de lado de servidor
- Si se ha formateado un elemento en RTF desde Outlook, el formato se eliminará tan pronto como el elemento correspondiente se modifique o guarde en Open-Xchange Server. \*
- No se conservará el formato de los borradores de correo y notas de tareas creados en OXtender 1 para MS Outlook.
- No se sincronizan los campos con datos extendidos. \*
- La longitud de los campos de entrada está limitada. \*
- Guardar una tarea periódica en cada día laborable \*
- Guardar una tarea periódica basada en la fecha en la que se ha **completado** \*
- Mover eventos a la papelera \*
- Guardar una tarea privada con participantes \*
- Guardar una cita privada con participantes \*
- Guardar una cita periódica en cada día laborable \*
- Guardar citas, tareas o contactos en la carpeta de borradores \*
- Sincronizar adjuntos con una cita de Apple iCal. \*

\* Estas funcionalidades se soportarán probablemente en una versión futura, resultando eliminadas las restricciones relacionadas.

El formato de los borradores de correo creados en OXtender 1 para MS Outlook puede recuperarse en OXtender 2 para MS Outlook realizando los siguiente pasos:

- **1.** Agregue el archivo PST de OXtender 1 como archivo PST adicional en OXtender 2
- **2.** Elimine los borradores en OXtender 2
- **3.** Copie los borradores de OXtender 1 desde el PST a OXtender 2
- **4.** Elimine el archivo PST de OXtender 1

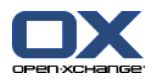

### <span id="page-10-0"></span>**2.3.1. Complementos de Outlook**

Es posible que algunos complementos queden desactivados durante la instalación. Estos complementos son:

OutlookChangeNotifier.Connect

Añada manualmente este complemento tras el proceso de instalación para poder utilizarlo.

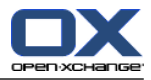

# <span id="page-12-1"></span><span id="page-12-0"></span>**Capítulo 3. Instalación de Connector para Microsoft Outlook**

### <span id="page-12-11"></span>**3.1. Requisitos**

Para poder instalar y utilizar Outlook Connector, es necesario cumplir unos requisitos básicos:

<span id="page-12-2"></span>http://oxpedia.org/wiki/index.php?title=AppSuite:OX\_System\_Requirements#MS\_Windows\_2F\_MS\_Outlook.C2.AE\_2F\_OX\_Updater

### **3.1.1. Cookies**

<span id="page-12-3"></span>Active las cookies en la configuración de Internet Explorer. En la pestaña de opciones de seguridad, seleccione el nivel **Medio** o superior.

### <span id="page-12-12"></span>**3.1.2. Datos de acceso para Open Xchange Server**

Contacte con el administrador de Open-Xchange Server para obtener los datos de acceso al servidor.

Dirección IP o nombre del servidor Open-Xchange Server

<span id="page-12-4"></span>Su nombre de usuario para Open-Xchange Server

Su contraseña

### **3.1.3. Configuración del idioma**

<span id="page-12-8"></span><span id="page-12-5"></span>Se recomienda que configure el mismo idioma tanto para Windows y Outlook como para Connector 2 a fin de que la experiencia de uso sea lo más satisfactoria posible. Los mensajes de Connector 2 para Microsoft Outlook se mostrarán en el idioma que haya elegido el usuario para Outlook.

### <span id="page-12-6"></span>**3.2. Configuración del sistema (cortafuegos, cortafuegos personal)**

<span id="page-12-9"></span>Si utiliza un cortafuegos o un cortafuegos personal, es necesario abrir los siguientes puertos para un funcionamiento correcto de Outlook con Connector 2 para Microsoft Outlook:

### **3.2.1. Puertos de salida:**

<span id="page-12-10"></span><span id="page-12-7"></span>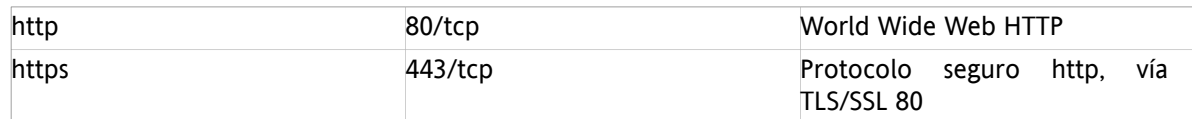

### **3.3. Pasos de instalación**

Instale Outlook Connector en el equipo cliente mediante el programa de instalación .exe.

OXtender 2 for Microsoft Outlook v7.0 en-us.exe

el número de versión indica la versión de Connector para Microsoft Outlook.

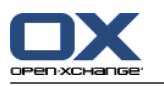

- 1. Inicio de la instalación
	- Para iniciar la instalación, haga un doble clic sobre el archvo de instalación .exe.
- 2. Aceptación del acuerdo de licencia
	- a. Lea el acuerdo de licencia

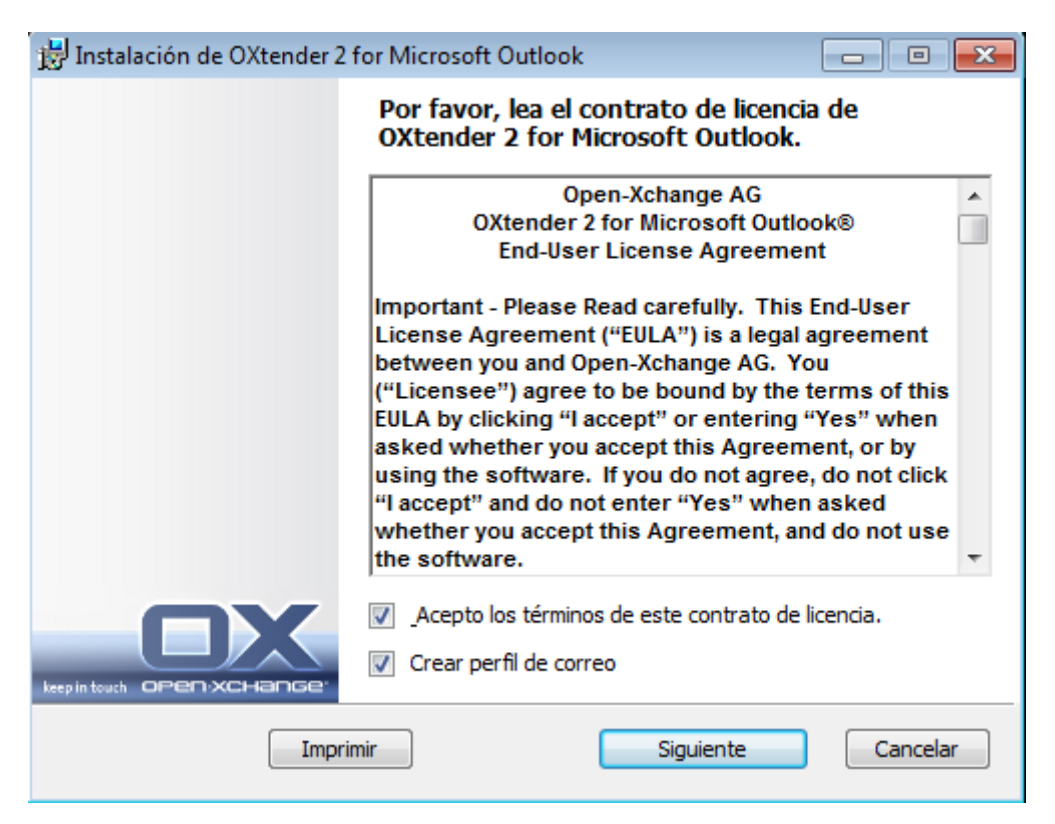

- b. Marque el campo **Acepto el acuerdo de licencia**.
- c. Si desea configurar automáticamente un perfi de correo, marque la opción **Crear perfil de correo**.
- d. Pulse sobre **Siguiente**.
- 3. Configuración del perfil de correo
	- a. Puede modificar el nombre del perfil. Además, debe introducir el nombre del servidor seguido de /usm-json así como indicar sus datos de acceso.

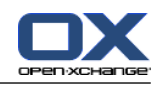

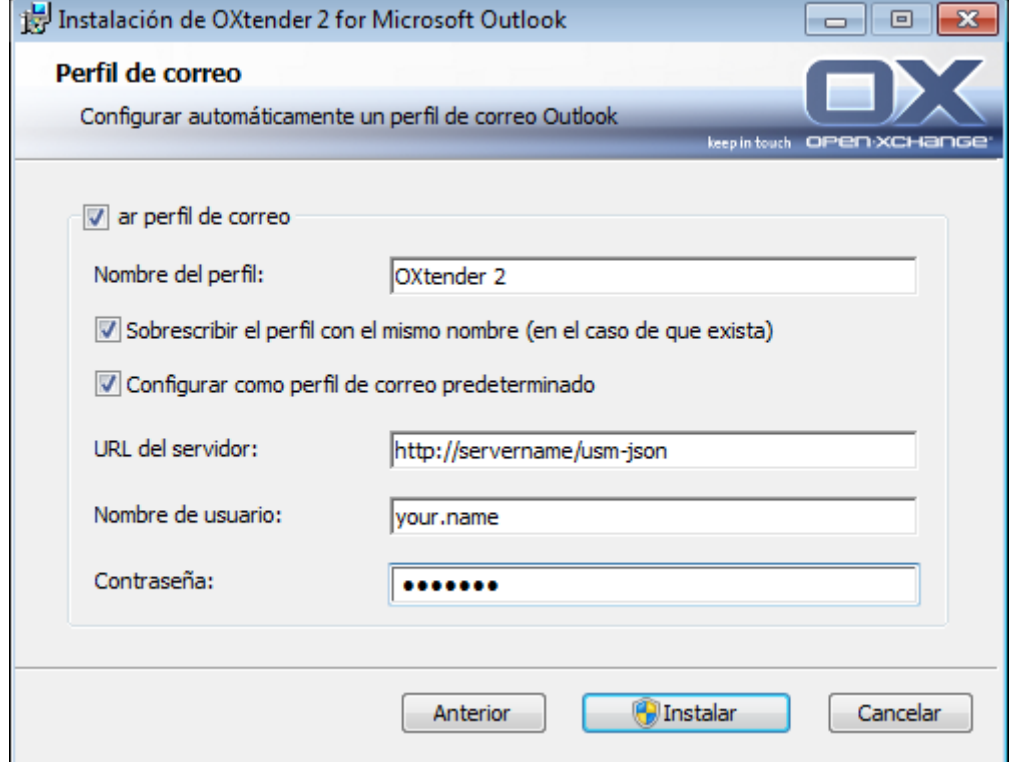

- b. Pulse sobre **Instalar**.
- 4. Finalización de la instalación

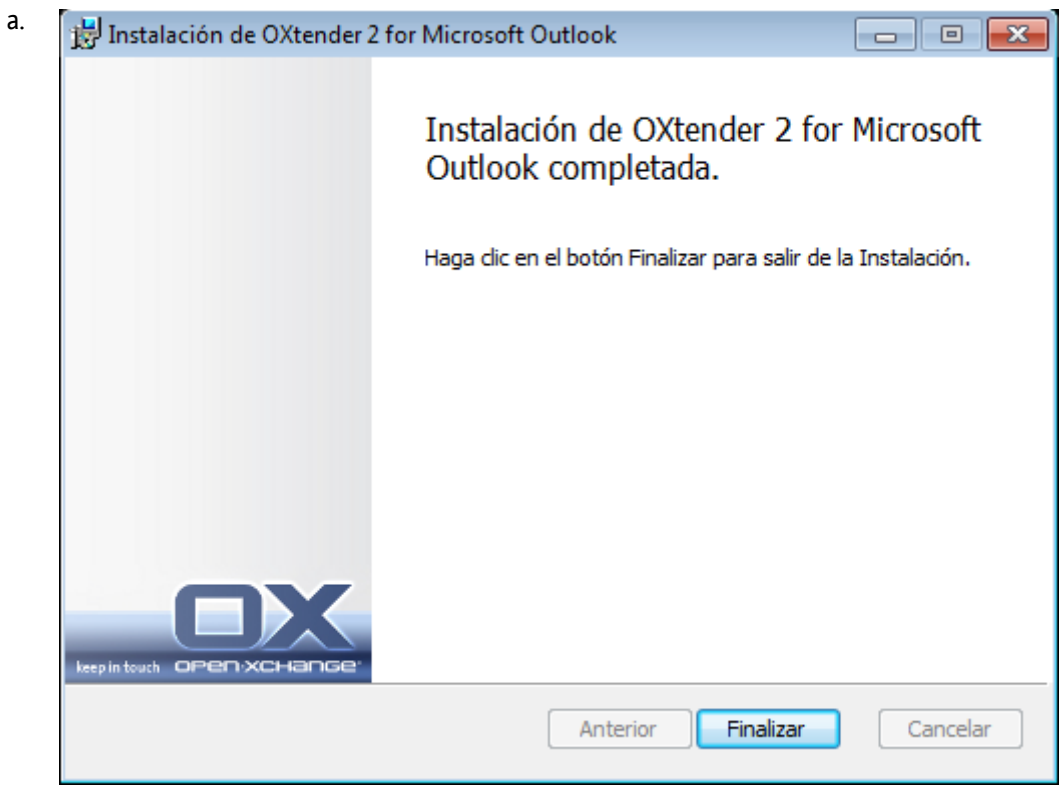

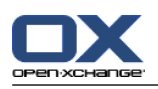

b. Para concluir el proceso de instalación, haga clic sobre el botón **Finalizar**. Connector 2 para Microsoft Outlook habrá sido instalado.

### <span id="page-15-0"></span>**3.3.1. Configuración de perfiles en Microsoft Outlook**

Microsoft Outlook permite configurar distintos perfiles. Esto es útil en determinadas circunstancias. Por ejemplo, si ya dispone de un perfil en Microsoft Exchange y tiene que instalar Connector 2 para Microsoft Outlook.

<span id="page-15-1"></span>Dado que es necesario indicar un servidor cuando se configura un perfil, no es posible utilizar dos servidores diferentes de Exchange para un único perfil.

#### **3.3.1.1. Cómo configurar un nuevo perfil en Outlook 2003:**

- **1.** Acceda al menú de **Inicio** y ejecute el **Panel de control**.
- **2.** A continuación, se abirá el Panel de control de Wndows.
- **3.** Haga clic en **Correo**.
- **4.** Desde aquí podrá crear una nueva cuenta de correo o perfil.
- **5.** Acceda a **Configuración de correo - OXtender2** y pulse sobre **Mostrar perfiles...**
- **6.** Proceda a modificar, eliminar o copiar el perfil; también puede comprobar sus propiedades.
- **7.** Haga clic sobre **Agregar**.
- <span id="page-15-2"></span>**8.** Introduzca un nombre para el nuevo perfil.
- **9.** Un asistente le guiará a través del cuadro de diálogo de cuentas de correo.

#### **3.3.1.2. Cómo configurar una nueva cuenta de correo:**

- **1.** Seleccione **Agregar una nueva cuenta de correo electrónico**.
- **2.** Haga clic en **Siguiente**.
- **3.** Seleccione los tipos de servidor adicionales
- <span id="page-15-3"></span>**4.** Seleccione OXTENDER2
- **5.** Introduzca la URL del servidor inlcluyendo la ruta exacta servlet, por defecto /usm-json, el nombre de usuario y la contraseña.

#### **3.3.1.3. Cómo configurar un nuevo perfil en Outlook 2007/2010:**

- **1.** Acceda al menú de **Inicio** y ejecute el **Panel de control**.
- **2.** A continuación, se abirá el Panel de control de Wndows.
- **3.** Haga clic en **Correo**.
- **4.** Desde aquí podrá crear una nueva cuenta de correo o perfil.
- **5.** Acceda a **Configuración de correo - OXtender2** y pulse sobre **Mostrar perfiles...**
- **6.** Proceda a modificar, eliminar o copiar el perfil; también puede comprobar sus propiedades.

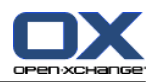

- **7.** Haga clic sobre **Agregar**.
- **8.** Introduzca un nombre para el nuevo perfil.
- <span id="page-16-0"></span>**9.** Un asistente le guiará a través del cuadro de diálogo de cuentas de correo.

#### **3.3.1.4. Cómo configurar una nueva cuenta de correo:**

- **1.** Seleccione el tipo adicional de servidor
- **2.** Haga clic en **Siguiente**
- **3.** Selecione OXtender2 en el menú **Otros**
- **4.** Pulse en **Siguiente**
- <span id="page-16-1"></span>**5.** Introduzca la URL del servidor inlcluyendo la ruta exacta servlet, por defecto /usm-json, el nombre de usuario y la contraseña

#### **3.3.1.5. Cómo establecer un perfil estándar:**

- **1.** Es posible indicar varios valores estándar de configuración cuando se crea un nuevo perfil de correo.
- **2.** Seleccione un perfil estándar.
- <span id="page-16-2"></span>**3.** Marque la casilla **Utilizar siempre este perfil**.
- <span id="page-16-3"></span>**4.** Haga clic sobre **Aceptar**.

### **3.3.2. Acceso a MS Outlook**

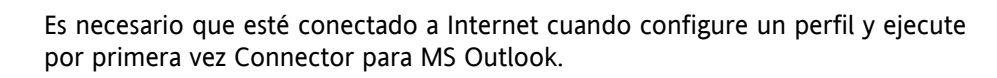

Inicie Microsoft Outlook. Seleccione el perfil deseado desde la lista desplegable.

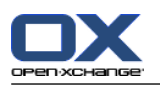

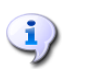

No utilice el parámetro -embedding cuando ejecute Outlook. Si lo hace, Connector para MS Outlook podría no iniciarse correctamente.

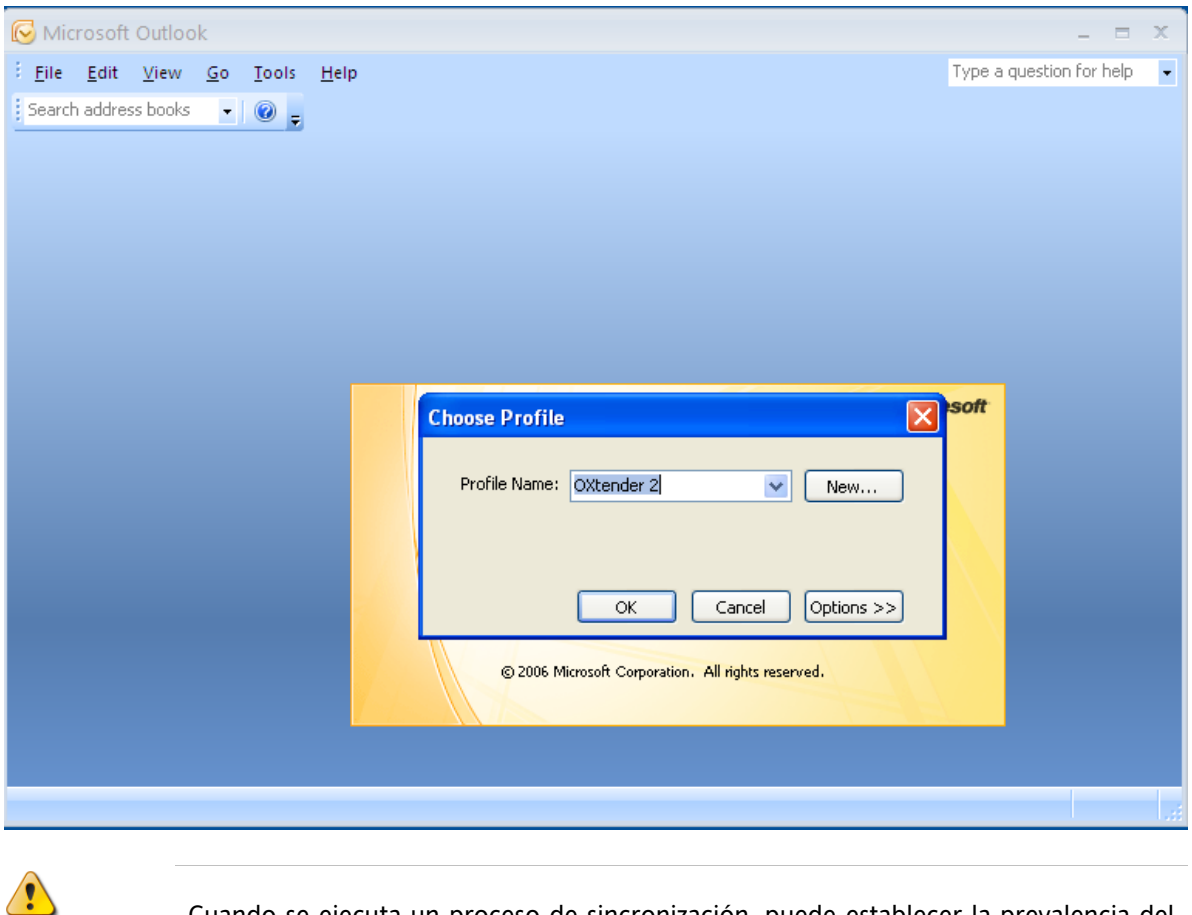

Cuando se ejecuta un proceso de sincronización, puede establecer la prevalencia del servidor o del cliente a la hora actualizar los datos. Se recomienda otorgar la prioridad al servidor ya que, de lo contrario, es posible que se pueda producir una pérdida de datos.

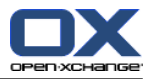

# <span id="page-18-1"></span><span id="page-18-0"></span>**Capítulo 4. Instalación y configuración adicionales**

### **4.1. Instalación de Connector para MS Outlook en sistemas multiusuario**

En general, los sistemas cliente únicamente utilizados por un solo usuario. Es este caso, el usuario instala simplemente Outlook Connector para MS en su equipo Windows.

La instalación en un sistema multiusuario por parte de un administrador se lleva a cabo tal y como se describe en el apartado "Instalación". Cuando un usuario acceda posteriormente al sistema, se mostrará una ventana emergente en la que éste podrá introducir su nombre de usuario y contraseña correspondientes a sus carpetas en Open-Xchange Server. La introducción de la dirección IP o de Open-Xchange Server no es necesaria en este caso. Esta información se configura automáticamente durante la instalación realizada por el administrador.

### <span id="page-18-2"></span>**4.2. Diferentes escenarios a la hora de usar Connector para Microsoft Outlook**

Existen diferentes procedimientos para configurar Connector para Microsoft Outlook dependiendo de cada situación:

<span id="page-18-3"></span>Para los usuarios ya existentes Para los nuevos usuarios con Outlook Para los nuevos usuarios con Exchange Para los nuevos usuarios con una modalidad Hosted Exchange (no soportado en este momento) Una migración Exchange completa

### **4.2.1. Usuarios con una versión previa de Connector para Microsoft Outlook**

Procedimiento para los usuarios que dispongan de una versión anterior de Connector para Microsoft Outlook y que tengan sus datos en Open-Xchange Server:

- **1.** Configure un nuevo perfil
- <span id="page-18-4"></span>**2.** Inicie Microsoft Outlook

Los datos de la versión anterior de Connector para Microsoft Outlook permanecen en el perfil: smtp, imap y datos de usuario.

### **4.2.2. Nuevos usuarios con Outlook**

Procedimiento para los usuarios que no tengan datos en Open-Xchange Server y tengan almacendada su información en el archivo PST de Outlook:

- **1.** Utilice la herramienta PST Importer para trasladar los datos a Open-Xchange Server
- **2.** Configure un perfil
- **3.** Inicie Microsoft Outlook

Nota: Los usuarios con una versión anterior de Connector para Microsoft Outlook pueden seguir estos pasos para importar un archivo PST antiguo.

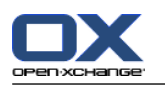

#### <span id="page-19-0"></span>**4.2.3. Nuevos usuarios con Exchange**

Procedimiento para los nuevos usuarios con Exchange:

- **1.** Utilice la herramienta PST Importer trasladar los datos a Open-Xchange Server
- **2.** Configure un perfil
- <span id="page-19-1"></span>**3.** Inicie Microsoft Outlook

#### **4.2.4. Nuevos usuarios con una modalidad Hosted Exchange**

<span id="page-19-2"></span>En la actualidad, no es posible realizar la importación. Esta funcionalidad será implementada en el futuro.

#### **4.2.5. Migración Exchange completa**

<span id="page-19-3"></span>Este procedimiento debe ser realizado por un administrador, por lo que no se detalla en esta guía de usuario.

### **4.3. Configuración de Connector para Microsoft Outlook**

Durante el proceso de instalación, Outlook Connector para Microsoft Outlook se instala como un **complemento** para Outlook. Si la instalación se ha realizado con éxito, podrá encontrar una opción adicional en el menú de Outlook denominada **OXtender2** entry.

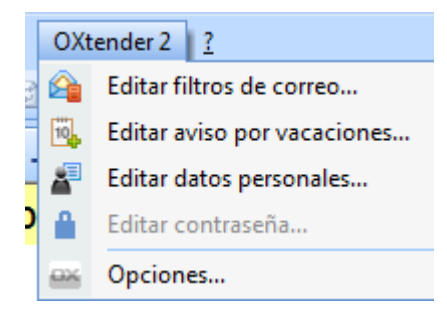

Connector para MS Outlook puede sincronizar cualquier tipo de dato personal, reglas de fitro y avisos por vacaciones con un servidor Open-Xchange .

Para configurar Connector para Microsoft Outlook, seleccione la opción **OXtender2 para Microsoft Outlook** en el menú de Outlook o haga clic en el icono ubicado junto al campo de estado. El diseño de icono puede variar dependiendo del tema elegido.

Utilice la opción **OXtender2** en el panel para:

Abrir y configurar el complemento Establecer valores generales de configuración Contactar con Open-Xchange

A continuación se describen las distintas opciones.

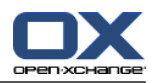

### <span id="page-20-2"></span><span id="page-20-0"></span>**4.3.1. Filtro de correo**

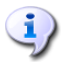

Para poder procesar las reglas de correo electrónico debe tener instalado Outlook 2007 o una versión superior.

Los filtros ayudan a organizar los E-Mails que llegan. Por ejemplo, con los filtros de correo se pueden lanzar las siguientes acciones al recibir un E-Mail:

- El E-Mail se mueve a una determinada carpeta de E-Mail.
- El E-Mail se reenvía a otra dirección de E-Mail.
- El E-Mail se marca como leído.

Para usar filtros de correo proceda así:

- Cree una carpeta de E-Mail.
- Cree una o más reglas.
- Decida el orden de las reglas.
- Decida si las siguientes reglas se deben procesar cuando una regla se aplique.

Una regla consiste en:

- Un nombre.
- Una o más condiciones.
- Una o más acciones. Decida si deben cumplirse una o todas las condiciones para llevar a cabo las acciones.

Se tienen las siguientes posibilidades para usar filtros de correo:

- Crear una regla nueva.
- Mostrar reglas.
- Activar o desactivar reglas.
- **■** Editar reglas.
- **■** Borrar reglas.
- Cambiar el orden de las reglas.

<span id="page-20-1"></span>Cómo utilizar el complemento para crear y modificar las reglas:

#### **1.** Seleccione **Modificar filtros de correo** desde el menú **OXtender2**.

Resultado: Se muestra una ventana con las reglas disponibles.

#### **4.3.1.1. Crear una nueva regla**

Cómo crear una nueva regla:

- **1.** En la ventana **Editar filtro de correo** pulse en **Nueva**.
- **2.** En la ventana **Formulario del filtro** introduzca una descripción en el campo **Nombre de la regla**.
- **3.** Escoja si desea que el correo entrante tenga en cuenta todas o sólo alguna de las condiciones disponibles.
- **4.** Seleccione la condición utilizando las 3 listas desplegables. Puede obtener más información más adelante en esta misma sección.

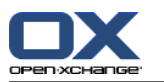

- **5.** Para añadir una condición pulse en **Añadir condición** . Defina la condición. Se pueden encontrar detalles sobre ello en este capítulo. Para añadir una condición más pulse de nuevo en **Añadir condición** . Para eliminar una condición pulse en icono **Borrar** que hay junto a la condición.
- **6.** Con la casilla de verificación **Procesar las siguientes reglas incluso si esta regla se cumple** puede controlar si la siguientes reglas se procesarán o no cuando una regla se cumpla: Si la reglas siguientes se van a procesar, active la casilla. Si las siguientes reglas no se van a procesar, desactive la casilla.

#### **7.** Pulse en **Aceptar**.

Resultado: La regla recién creada se muestra en la ventana **Editar filtro de correo**. La regla queda activada.

#### **Crear condición**

El siguiente ejemplo describe cómo crear una condición. Se va a crear la siguiente condición:

El remitente del E-Mail contiene la cadena de caracteres Meier.

Cómo crear la condición:

- **1.** Seleccione **Remitente/De** desde la primera lista desplegable situada por debajo de **De las siguientes condiciones:**.
- **2.** Desde la segunda lista desplegable, escoja **Contiene**.
- **3.** Introduzca la cadena de caracteres Pérez en el campo correspondiente.

#### **Indicar acción**

El siguiente ejemplo describe cómo definir una acción. Se va a definir la siguiente acción:

Mover el E-Mail a la carpeta de E-Mail **Privado**.

<span id="page-21-0"></span>Cómo definir la acción:

- **1.** En la lista desplegable **Hacer lo siguiente** elija el elemento **Mover a carpeta**.
- **2.** Seleccione la carpeta **Privado** desde la segunda lista desplegable.

#### **4.3.1.2. Mostrar reglas**

Todas las reglas existentes se muestran en **Nombre de la regla**.

<span id="page-21-1"></span>Cómo visualizar los detalles de una regla:

Seleccione una regla en la ventana **Editar filtro de correo**. Haga clic sobre el botón **Editar**. A continuación se mostrarán todas las condiciones y acciones configuradas para la regla.

#### **4.3.1.3. Editar reglas**

Cómo cambiar el orden de las reglas:

- **1.** Seleccione una regla en **Nombre de la regla**.
- **2.** Haga clic sobre **Arriba** o **Abajo** en la parte derecha de la ventana.

Cómo desactivar una regla:

Desmarque la casilla de verificación situada junto a la regla.

Cómo activar una regla:

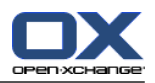

Marque la casilla de verificación situada junto a la regla.

Cómo modificar una regla:

- **1.** Seleccione una regla.
- **2.** Pulse sobre el botón **Editar**.
- **3.** Modifique los valores.
- **4.** Pulse sobre el botón **Guardar**.

Cómo borrar una regla:

- **1.** Seleccione una regla desde el menú **Formulario del filtro**.
- <span id="page-22-0"></span>**2.** Pulse en **Borrar**.

### <span id="page-22-3"></span>**4.3.2. Notificación de ausencia**

Aquí puede decidir si al remitente de un mensaje de E-Mail recibido se le enviará una notificación cuando usted se encuentre ausente:

- Escoja **Datos personales de OXtender** de la lista de plugins.
- Pulse sobre el botón **Configurar...**.
- **La notificación de ausencia está activa.** Con esta casilla de verificación se puede activar o desactivar la notificación de ausencia.
- **Asunto.** Aquí puede introducir un asunto para la notificación por E-Mail.
- **Texto.** Aquí puede introducir el texto de la notificación por E-Mail.
- **Número de días entre notificaciones de ausencia para el mismo remitente.** Aquí puede especificar un intervalo para el envío de notificaciones de ausencia si se han recibido varios E-Mails del mismo remitente.
- <span id="page-22-4"></span><span id="page-22-1"></span>▪ **Direcciones de E-Mail.** Aquí puede elegir una dirección de E-Mail para que se utilice como dirección de remite en la notificación de ausencia.

### **4.3.3. Modificación de los datos personales**

**Cómo modificar los datos personales:**

- **1.** Seleccione **Modificar datos personales** desde el menú **OXtender2**.
- <span id="page-22-2"></span>**2.** Desde la ventana **Información personal**, seleccione **Trabajo**, **Privado** o **Adicional**.
- **3.** Modifique los datos en los campos correspondientes.
- <span id="page-22-5"></span>**4.** Grabe los cambios pulsando sobre **Guardar**.

**Resultado:** Los datos personales quedan modificados.

#### **4.3.4. Modificación de la contraseña**

#### **Cómo modificar la contraseña:**

- **1.** Seleccione la opción **Modificar contraseña** desde la opción **OXtender2**.
- **2.** Introduzca la contraseña antigua en el campo **Contraseña anterior**..
- **3.** Indique la nueva contraseña en el campo **Contraseña nueva**.
- **4.** Teclee de nuevo la contraseña nueva en **Confirmar contraseña nueva**.
- **5.** El **Nivel de seguridad de la contraseña** indica cómo es de vulnerable. Si el nivel es bajo, es recomendable que elija otra contraseña.
- **6.** Haga clic en **Modificar** para guardar los cambios.

<span id="page-23-0"></span>**Resultado:** La contraseña queda modificada.

### <span id="page-23-1"></span>**4.3.5. Opciones**

#### **4.3.5.1. Configuración**

Utilice el apartado **Configuración** para establecer los valores de las siguientes opciones:

El idioma de OXtender 2 para el plugin de MS Outlook

Mostrar la barra de comandos

Mostrar el estado de la sincronización en la bandeja del sistema

Mostrar el estado de la sincronización en la barra de estado de Outlook

Establecer el nivel de registro

Visualizar la ruta del archivo de registro

Activar la consulta de las subcarpetas de correo En el caso de que no esté habilitado en el servidor el envío automático de las carpetas de correo, esta opción le permite sincronizar las carpetas de correo a intervalos periódicos.

<span id="page-23-2"></span>Establecer el intervalo de consulta de las subcarpetas de correo

Nota: Si selecciona otro idioma, recuerde que es necesario reiniciar Outlook para que el cambio surta efecto.

#### <span id="page-23-3"></span>**4.3.5.2. Avanzado**

<span id="page-23-4"></span>Utilice el apartado **Avanzado** para configurar las opciones de debug y establecer el número de mensajes de correo electrónico que se sincronizarán cuando se produzca una petición de sincronización.

### **4.3.5.3. Debug**

Acceda al apartado **Debug** para guardar localmente la información de sistema y archivos de registro.

#### <span id="page-23-5"></span>**4.3.5.4. Comentarios**

Mediante el apartado **Comentarios** puede contactar directamente con el equipo de OXtender. Haga clic en el botón **Enviar comentarios** para componer el mensaje de correo. Puede adjuntar archivos de información de sistema y de registro al mensaje.

#### **4.3.5.5. Acerca de**

El apartado **Acerca de** le permite comprobar los números de versión de los componentes.

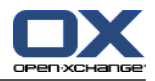

### <span id="page-24-0"></span>**4.4. Cómo desinstalar OXtender 2 para Microsoft Outlook**

<span id="page-24-1"></span>Para desinstalar OXtender 2 para Microsoft Outlook, cierre en primer lugar Outlook. A continuación, puede eliminar OXtender 2 para Microsoft Outlook desde el Panel de control de Windows.

# <span id="page-24-2"></span>**4.5. Actualizaciones de OXtender 2 para Microsoft Outlook**

Las actualizaciones se muestran automáticamente en la parte superior del icono de menú de OXtender 2 para Microsoft Outlook. Seleccione la opción **Acerca de** para instalar la actualización. La disponibilidad de la actualización se indica mediante la presencia de un botón bajo el apartado **Información de actualización**. Haga clic en el botón para instalar la actualización.

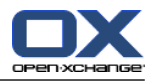

# <span id="page-26-1"></span><span id="page-26-0"></span>**Capítulo 5. Utilización de Outlook y Connector para Microsoft Outlook**

### <span id="page-26-6"></span>**5.1. Sincronización de datos**

Si se produce un error durante la sincronización, ésta queda detenida y se muestra un mensaje conteniendo una descripción detallada del problema. El proceso de sincronización se reanuda tan pronto como se soluciona el error. Algunos de los problemas típicos son:

<span id="page-26-7"></span>Los campos de datos son demasiado largos Un conflicto con una cita

<span id="page-26-5"></span>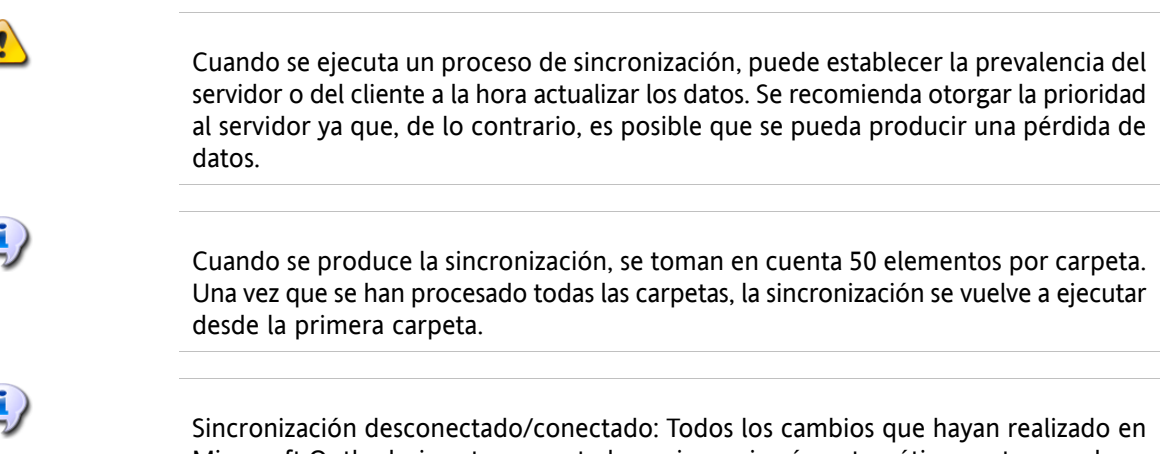

Microsoft Outlook sin estar conectado se sincronizarán automáticamente cuando se conecte de nuevo.

<span id="page-26-4"></span><span id="page-26-2"></span>Si Outlook se está ejecutando, los datos de las carpetas se sincronizarán cuando éstas sean activadas.

### **5.2. Cuentas de correo electrónico**

Cuando se utiliza en conjunto con Microsoft Exchange Server, Outlook guarda los mensajes de correo electrónico entrantes en la carpeta **Inbox** contenida en las **Carpetas personales**.

<span id="page-26-3"></span>Para poder sincronizar varias bandejas de entrada, se recomienda utilizar la bandeja de entrada unificada de Open-Xchange Server y emplear el servidor para llevar a cabo la sincronización. Puede encontrar más información acerca de la bandeja de entrada unificada en la guía de usuario o en la ayuda en línea de Open-Xchange Server.

### **5.2.1. Eliminaciónn de correos electrónicos**

Además de disponer de su propia carpeta, la funcionalidad de IMAP difiere de la de otros tipos de cuentas de correo en relación a la eliminación de mensajes. Si se elimina un mensaje contenido en la carpeta **Inbox** perteneciente a las **Carpetas personales** el correo eliminado se mueva a la carpeta correspondiente a la papelera **Deleted Items** . La eliminación de un mensaje en **una carperta Inbox de una cuenta IMAP** no supone este comportamiento. Por el contrario, el mensaje permanece en sy ubicación de origen, pero se muestra en color gris y con el remitente y el asunto tachados. Para borrar definitivamente el mensaje, es necesario emplear la opción **Edit | Purge Deleted Messages** desde la barra de menús de Outlook. Para evitar este paso, habilite la opción **¿Eliminar de forma permanente los mensajes borrados?** en la configuración de correo de Open-Xchange Server.

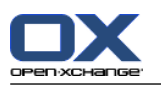

### <span id="page-27-0"></span>**5.3. El concepto de carpeta**

La aplicación Open-Xchange Server contempla varios tipos de carpeta:

Carpetas privadas Carpetas públicas Carpetas compartidas

Si selecciona la vista **Folder List** desde la esquina inferior izquierda de Microsoft Outlook, podrá explorar las carpetas **Public Folder** y **Shared Folder** (en versiones anteriores de Microsoft Outlook, puede accederse al árbol de carpetas desde **View -> folder list**.

Las carpetas privadas consisten simplemente a cualquier carpeta que coloque en la lista predefinida de carpetas, incluyento las de contacto, calendario y tareas, las cuales son creadas para todos los usuarios por Open-Xchange Server.

Si una carpeta contiene elementos que no han sido leídos aún como, por ejemplo, un nuevo mensaje de correo, el número de elementos pendientes de lectura se muestra junto al nombre de la carpeta a la vez que éste queda resaltado en negrita.

Por otro lado, puede mostrarse también el número total de elementos contenidos en una carpeta. Para ello, siga los siguientes pasos:

- **1.** Haga clic con el botón derecho del ratón sobre la carpeta en cuestión y seleccione **Properties**.
- **2.** Acceda a la pestaña **Agenda de direcciones de Outlook** y escoja la opción **Show number of all elements** y finalmente pulse sobre **Aceptar**.

El número total de elementos de la carpeta se mostrará en color verde y encerrado entre corchetes junto al nombre de la carpeta.

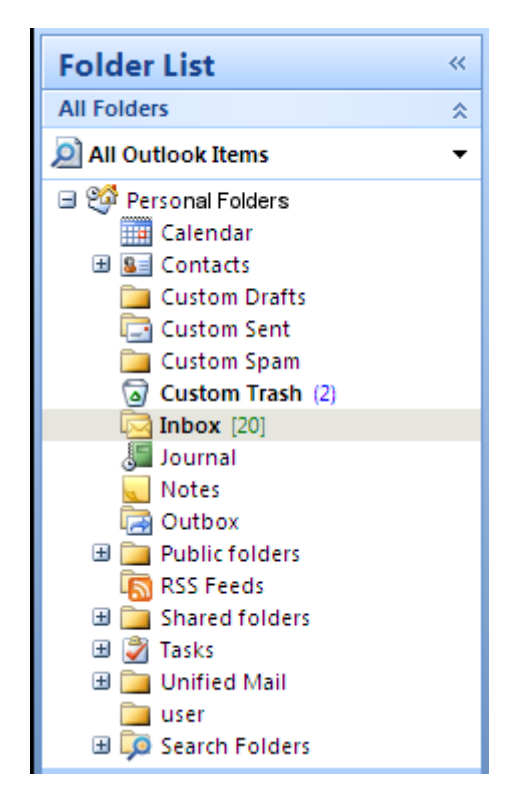

*Figura 5.1. Número de elementos junto al nombre de la carpeta*

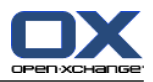

### <span id="page-28-0"></span>**5.3.1. Carpetas privadas**

Las carpetas privadas son en esencia carpetas que contienen únicamente datos de un solo usuario y que solamente son accesibles por éste. Por defecto, cada usuario dispone de tres carpetas privadas tras la instalación de Open-Xchange Server:

Contactos Calendario Tareas

Los usuarios tienen la opción de crear más carpetas privadas de los tipos indicados anterioremente.

<span id="page-28-1"></span>La carpeta privada de un usuario puede ser compartida de modo que otros usuarios puedan acceder a ella. Para ello, es necesario definir los permisos de acceso apropiados de la carpeta en cuestión. Las carpetas privadas compartidas se mostrarán a aquellos usuarios a los que se les haya garantizado el acceso con el nombre **Shared Folders** en Outlook.

### **5.3.2. Carpetas compartidas**

Las carpetas compartidas (Shared folders) son carpetas privadas pertenecientes a otro usuario a las cuales se le ha permitido el acceso. Dependiendo de los permisos de acceso otorgados, podrá escrbir, borrar o abrir elementos en modo de sólo lectura. Por defecto, en Outlook, las carpetas compartidas de otros usuarios siguen el siguiente formato: **Nombre de usuario – nombre de carpeta**.

<span id="page-28-2"></span>Nota: El contenido marcado como **privado** no será visible por los otros usuarios, incluso si la carpeta ha sido compartida.

### **5.3.3. Carpetas públicas**

**Las carpetas Public Folders** contienen una lista de todas las carpetas que no están asociadas a un usurio en concreto. Las carpetas públicas se emplean normalmente para guardar citas, contactos y tareas disponibles para múltiples usuarios. Los permisos de acceso de la carpeta determinan qué usuarios y grupos pueden acceder a ésta.

<span id="page-28-4"></span><span id="page-28-3"></span>Nota: El contenido marcado como **privado** no será visible por los otros usuarios, incluso si la carpeta ha sido compartida.

### **5.4. Creación de carpetas**

### **5.4.1. Creación de carpetas privadas**

Para crear una nueva carpeta o subcarpeta privada, haga clic con el botón derecho del ratón en cualquier punto de la lista de carpetas (excepto en Public Folders o Shared Folders) bajo **Personal folders**.

- **1.** Desde el menú contextual, seleccione la opción **New Folder...**. A continuación, se mostrará un cuadro de diálogo desde el cual podrá configurar la carpeta nueva.
- **2.** En el campo **Name** , indique el nombre de la carpeta privada que quiere crear.
- **3.** Haga clic sobre la lista desplegable **Folder contains:** y seleccione el tipo de datos que desea guardar en la carpeta.

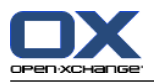

**4.** Si selecciona la opción **Contact, Task o Calendar** , la carpeta podrá accederse desde el navegador cuando acceda a Open-Xchange Server.

Los tipos de carpeta **Notes** y **Journal** no están soportados de modo nativo por Open-Xchange Server.

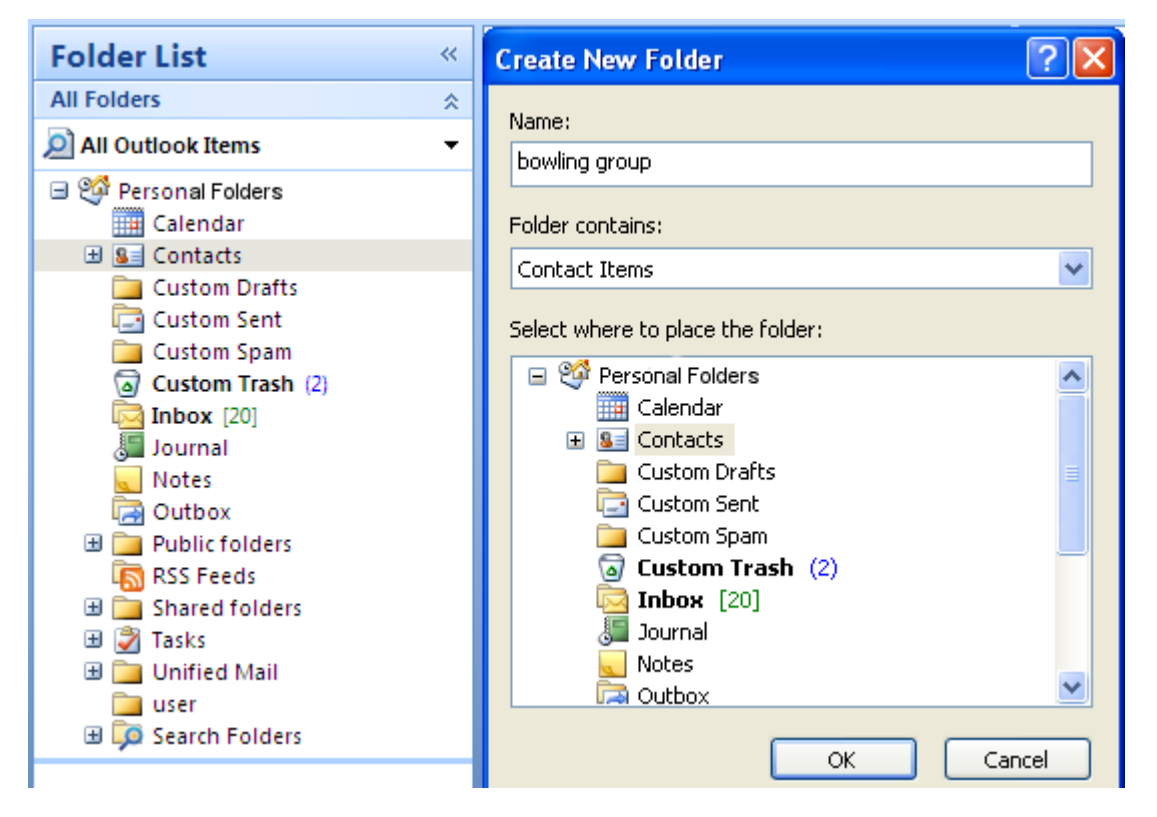

*Figura 5.2. Creación de una carpeta personal*

### <span id="page-29-0"></span>**5.4.2. Creación de carpetas públicas**

<span id="page-29-1"></span>Para crear una carpeta pública, se siguen los mismos pasos que para las carpetas privadas, con la diferencia de que las primeras se crean dentro de **Public Folders**. Para crear una carpeta pública, haga clic con el botón derecho del ratón sobre **Public Folders** y seleccione la opción **New Folder…**. Seguidamente, podrá definir su nombre y el tipo de elementos que contendrá.

### <span id="page-29-2"></span>**5.5. Eliminación de carpetas**

Para borrar una carpeta, haga clic con el botón derecho del ratón sobre ella. desde el menú contextual, seleccione la opción **Delete folder**. Outlook le pedirá que confirme la eliminación de la carpeta.

### **5.6. Permisos de carpeta – Carpetas públicas**

Todas las carpetas, tanto públicas como privadas, en Open-Xchange Server disponen de sus propios permisos. Estos permisos se emplean para determinar qué usuarios y grupos está autorizados para leer, modificar o borrar contenido de la carpeta o toda la carpeta en sí.

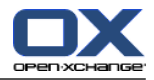

### <span id="page-30-0"></span>**5.6.1. Cómo modificar los permisos de las carpetas**

Si desea modificar los permisos de acceso de una carpeta, tendrá que disponer de suficientes privilegios para la carpeta en cuestión. Los permisos de las carpetas pueden ser modificados haciendo clic con el botón derecho del ratón sobre la carpeta deseada. A continuación, elija **Properties** desde el menú contextual. Acceda a la pestaña **Permisos de carpetas OX** y proceda a definir los permisos de acceso.

### <span id="page-30-1"></span>**5.6.1.1. Selección de usuarios**

<span id="page-30-2"></span>La lista superior muestra todos los usuarios para los que existen permisos definidos en la carpeta. Escoja un usuario si desea comprobar su nivel de acceso a la carpeta. Puede modificar los permisos de acceso del usuario seleccionado bien el menú desplegable **Nivel** o marcando directamente las casillas ubicadas bajo el apartado **Permisos detallados de acceso** para definir un nivel personalizado de permisos. Puede elegir entre 9 niveles de permisos y uno personalizable.

### **5.6.1.2. Cómo añadir un usuario**

Para agregar un nuevo usuario a la lista de permisos:

- **1.** Haga clic sobre el icono para añadir un usuario o grupo.
- **2.** A continuación, se mostrará un cuadro de diálogo compuesto por dos rows. The upper row muestra la lista de todos los usuarios y grupos definidos en Open-Xchange Server. En la fila inferior se encuentran incluidos todos los usuarios para los que se han establecido permisos de acceso a la carpeta en cuestión.
- **3.** Si desea añadir más usuarios, seleccione el usuario o grupo de la columna izquierda. Confirme la elección pulsando sobre el botón **Add** ; seguidamente, los usuarios se desplazarán a la lista que muestra los usuarios con permisos para la carpeta.
- **4.** Para eliminar un usuario de la lista, selecciónelos en la fila inferior y haga clic sobre el botón **Eliminar**.
- <span id="page-30-3"></span>**5.** Cuando haya finalizado las modificaciones, haga clic sobre el botón **OK** .
- **6.** Recuerde que cuando se añade un usuario nuevo, no existen permisos definidos para él inicialmente. Una vez agregado, es posible definir manualmente sus permisos.

#### **5.6.1.3. Niveles de permisos**

Existen 9 niveles de permisos:

Nivel de permisos "Ninguno" Nivel de permisos 1 (Colaborador) Nivel de permisos 2 (Revisor) Nivel de permisos 3 (Autor no editor) Nivel de permisos 4 (Autor) Nivel de permisos 5 (Autor que publica) Nivel de permisos 6 (Editor) Nivel de permisos 7 (Editor que publica) Nivel de permisos 8 (Propietario)

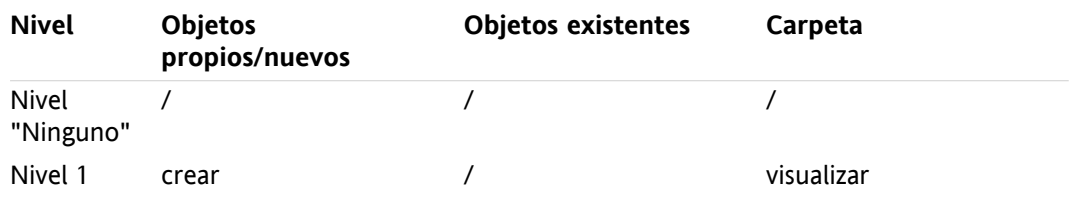

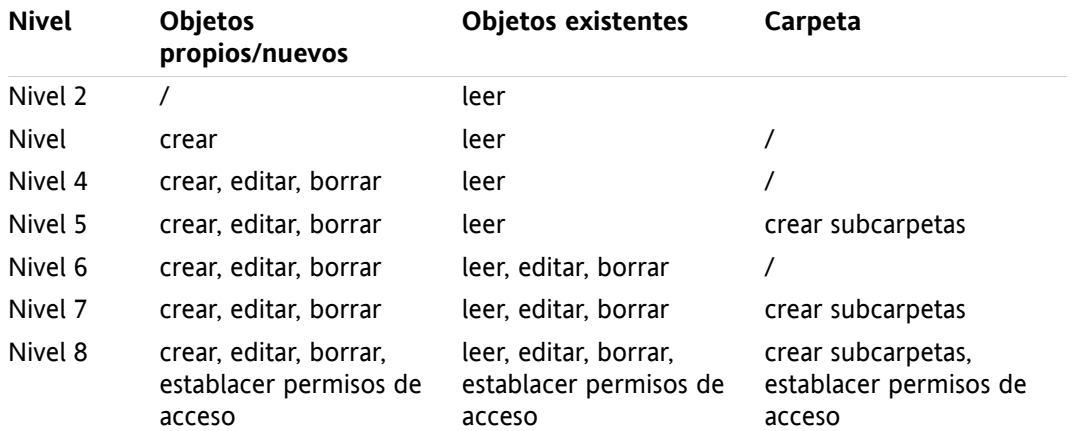

<span id="page-31-0"></span>*Tabla 5.1.*

### **5.7. Carpetas de contactos**

Si desea habilitar el acceso de otros usuarios a sus carpetas de contactos desde el calendario y otros módulos de Outlook:

- **1.** Haga un clic con el botón derecho del ratón sobre la carpeta.
- **2.** Seleccione **Properties** desde el menú contextual.
- **3.** Acceda a la pestaña **Outlook Address Book** y marque la casilla **Show this folder as an e-mail Address Book**.

Desde ese momento, la carpeta de contactos podrá, por ejemplo, ser utilizada para añadir desde ella participantes a una reunión.

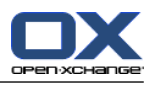

De este modo, la carpeta **OX Global Adressbook** podrá ser accedida automáticamente por cualquier usuario registrado en el sistema en Open-Xchange Server. Esta carpeta no necesita ser habilitada. Puede acceder inmediatamente a la carpeta Global addressbook, para, por ejemplo, seleccionar una dirección de correo electrónico guardada en ella y poder enviarle un mensaje o una invitación.

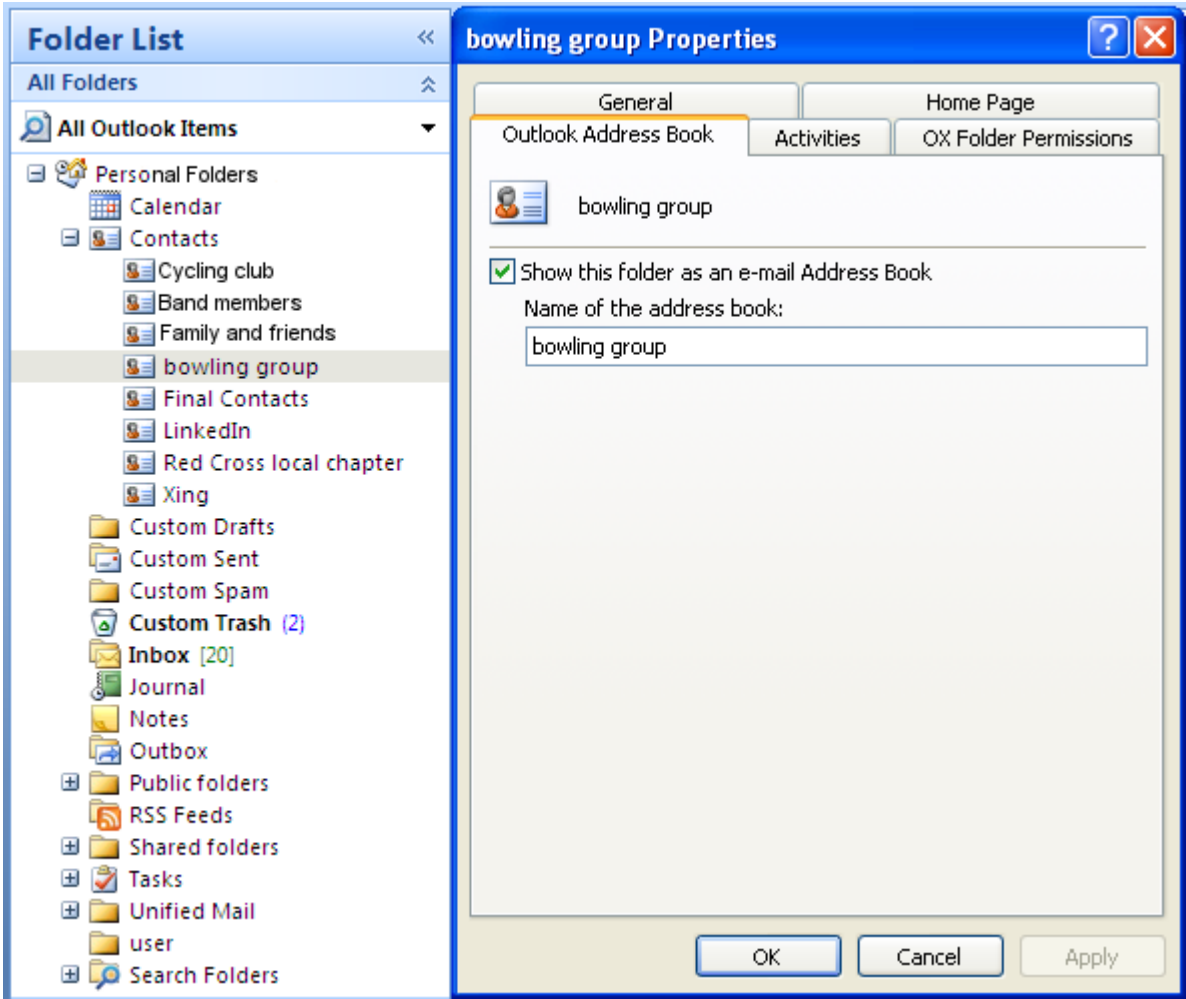

<span id="page-32-1"></span><span id="page-32-0"></span>*Figura 5.3. Utilización de una carpeta de contactos como agenda de direcciones de e-mail*

### **5.8. Correos electrónicos**

### <span id="page-32-2"></span>**5.8.1. Formato del correo electrónico**

Establezca UTF-8 como formato para el correo electrónico a fin de poder visualizar correctamente los caracteres especiales.

#### **5.8.1.1. Siga los siguientes pasos en Windows 7:**

- **1.** Desde el menú **Extras** haga clic en **Opciones**
- **2.** Acceda a la pestaña **Formato de correo electrónico**.
- **3.** Haga clic en el botón **Opciones internacionales**.

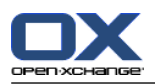

<span id="page-33-0"></span>**4.** Seleccione **Unicode (UTF-8)** desde el menú desplegable **Codificación preferida para los mensajes salientes:**.

### **5.9. Sincronización manual de carpetas**

Connector sincroniza automáticamente todas las carpetas accesibles en Open-Xchange tan pronto como como se produce algún cambio en el servidor. Además, es posible sincronizar manualmente una carpeta por separado. Para ello, siga los siguientes pasos:

- **1.** Haga clic con el botón derecho del ratón sobre la carpeta.
- **2.** Desde el menú **Properties** acceda a la pestaña **OX** y pulse sobre **Slowsync**.
- <span id="page-33-1"></span>**3.** A continuación, se sincronizarán los elementos contenidos en la carpeta con los presentes en Open-Xchange Server.

### <span id="page-33-2"></span>**5.10. Citas**

### **5.10.1. Creación de citas**

Para crear una cita:

- **1.** Seleccione la carpeta de calendario deseada en Outlook.
- **2.** Desde el módulo calendario, escoja la fecha en la que desea crear la nueva cita.
- **3.** Seleccione, con la ayuda del ratón, las horas del día en las que transcurrirá la cita.
- **4.** A continuación, pulse el botón derecho del ratón sobre el intervalo de tiempo.
- <span id="page-33-3"></span>**5.** Escoja la opción **New Appointment**.

No importa si se trata de una carpeta privada, pública o compartida mientras posea los suficientes permisos de acceso.

### **5.10.2. Definición de citas**

En el cuadro de diálogo, introduzca los detalles básicos para la nueva cita.

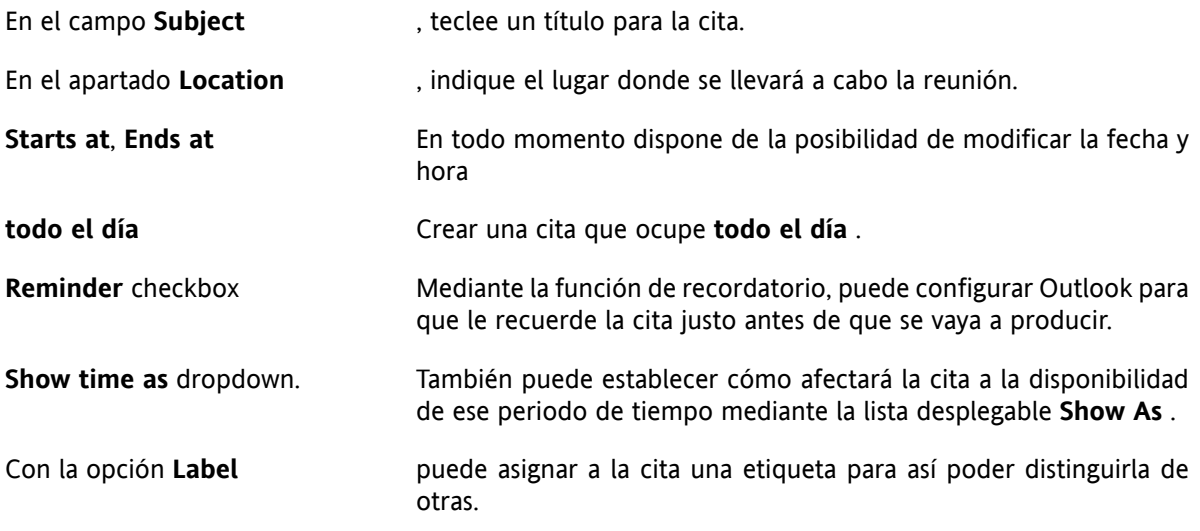

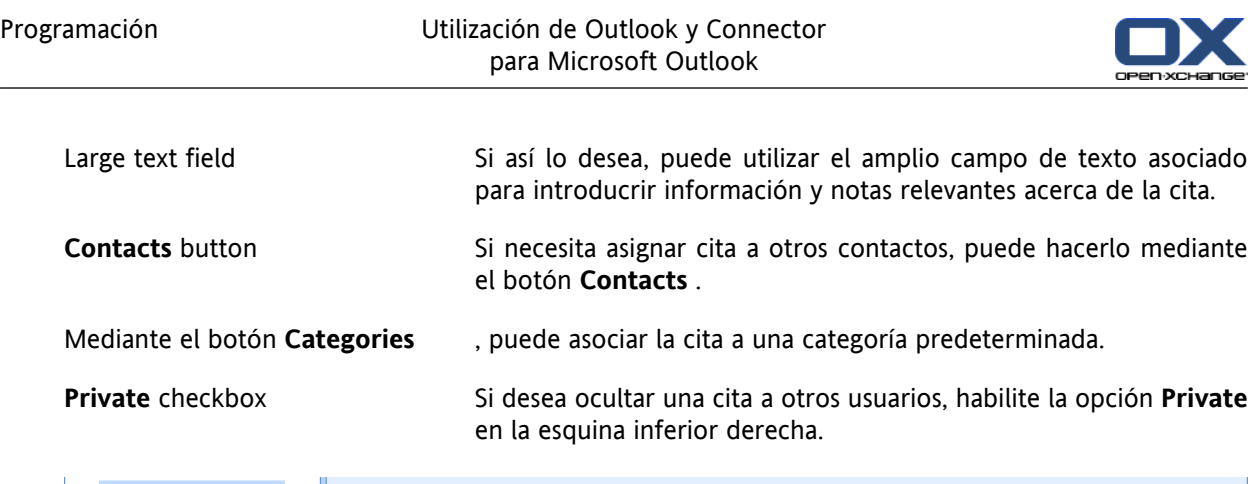

| Januar 2011<br>D M D<br>M<br>-5<br>ς<br>-F                                | $(\Leftrightarrow)$                 | $\left( \rightarrow \right)$ |   | 26. Januar 2011            |      |                 |                      | Search Calendar | $\alpha$ - $\alpha$ |                          |
|---------------------------------------------------------------------------|-------------------------------------|------------------------------|---|----------------------------|------|-----------------|----------------------|-----------------|---------------------|--------------------------|
| 27<br>28<br>29<br>30<br>31<br>я<br>۰                                      | Click here to enable Instant Search |                              |   |                            |      |                 |                      |                 |                     |                          |
| 10 11 12 13 14 15 16                                                      |                                     | 26                           |   |                            |      | <b>Mittwoch</b> |                      |                 |                     | ┻                        |
| 17 18 19 20 21 22 23                                                      |                                     |                              |   |                            |      |                 |                      |                 |                     | $\overline{\phantom{0}}$ |
| 24 25 26 27 28 29 30<br>$4 \quad 5 \quad 6$<br>31<br>$\mathcal{P}$<br>-3. | 08 00                               |                              |   |                            |      |                 |                      |                 |                     | ۸                        |
| <b>All Folders</b>                                                        |                                     |                              |   |                            |      |                 |                      |                 |                     |                          |
| ヘ                                                                         |                                     |                              |   |                            |      |                 |                      |                 |                     |                          |
| All Outlook Items<br>$\overline{\phantom{0}}$                             | 0900                                |                              |   |                            |      |                 |                      |                 |                     |                          |
| Personal Folders                                                          |                                     |                              |   |                            |      |                 |                      |                 |                     |                          |
| Calendar                                                                  | $10^{00}$                           |                              |   |                            |      |                 |                      |                 |                     |                          |
| confirmed-ham                                                             |                                     |                              | m | New Appointment            |      |                 |                      |                 |                     |                          |
| confirmed-spam                                                            |                                     |                              |   | New All Day Event          |      |                 |                      |                 |                     |                          |
| <b>E S</b> Contacts                                                       | $11^{00}$                           |                              |   |                            |      |                 |                      |                 | Appointm            |                          |
| <b>Drafts</b>                                                             |                                     |                              | 矖 | <b>New Meeting Request</b> |      |                 |                      |                 |                     |                          |
| Gesendete Objekte                                                         |                                     |                              |   | New Meeting Request With   |      |                 |                      |                 |                     | ΞI                       |
| Đ<br>$\boxed{\sim}$ Inbox (7)                                             | $12^{00}$                           |                              | 圜 | New Recurring Appointment  |      |                 |                      |                 | Next                |                          |
| Journal                                                                   |                                     |                              |   |                            |      |                 |                      |                 |                     |                          |
| Notes                                                                     | $13^{00}$                           |                              |   | <b>New Recurring Event</b> |      |                 |                      |                 |                     |                          |
| Outbox<br>$\Box$ $\Box$ Trash                                             |                                     |                              |   | New Recurring Meeting      |      |                 |                      |                 |                     |                          |
| <b>ED</b> Public folders                                                  |                                     |                              |   |                            |      |                 |                      |                 |                     |                          |
| <b>RSS Feeds</b>                                                          | $14^{00}$                           |                              |   | Today                      |      |                 |                      |                 |                     |                          |
| <b>ED</b> Shared folders                                                  |                                     |                              |   | Go to Date                 |      |                 |                      |                 |                     |                          |
| 田 7 Tasks                                                                 |                                     |                              |   | Other Settings             |      |                 |                      |                 |                     |                          |
| <b>user</b>                                                               | $15^{00}$                           |                              |   |                            |      |                 |                      |                 |                     |                          |
| Werbung                                                                   |                                     |                              |   | Customize Current View     |      |                 |                      |                 |                     | $\overline{\phantom{0}}$ |
| <b>B</b> Co Search Folders                                                |                                     |                              |   | Automatic Formatting       |      | 1.1.1.1         |                      |                 |                     |                          |
|                                                                           |                                     | Show tasks                   |   |                            | late | Due Date        | <b>Reminder Time</b> | In Folder       | ×.                  |                          |

<span id="page-34-0"></span>*Figura 5.4. Creación de una cita nueva en MS Outlook*

### **5.10.3. Programación**

Pulse sobre el icono **Scheduling** para añadir nuevos participantes a la reunción y para asegurarse de que estarán disponibles a la hora requerida. Esta ventana de configuración está dividida en dos áreas. En la columna de la izquierda, se encuetran todos los participantes que ya han sido añadidos a la reunión. En la columna derecha, se muestra la disponibilidad de los usuarios seleccionados en el periodo elegido. Si los participantes se encuentran disponibles a la hora requerida, Outlook mostrará la barra correspondiente.

Si desea añadir más usuarios:

- **1.** Pulse sobre el botón **Add Others** .
- **2.** En el cuadro de diálogo que se muestra a continuación, puede seleccionar a los participantes desde las agendas de direcciones a las que tenga acceso (y que hayan sido habilitadas).
- **3.** Si necesita seleccionar a algún usuario del sistema como participante, emplee la carpeta de contactos **OX Global Address Book**.
- **4.** Escoja el participante o grupo en cuestión y haga clic sobre el botón. **Required** .
- **5.** Desafortundamente, el botón **Optional** no está habilitado aún en la versión actual.
- **6.** Si desea ocultar una cita al resto de usuarios, exceptuando aquellos que han sido invitados, marque la opción **Privado** situada en la esquina inferior derecha.
- **7.** Una vez que haya añadido a todos los participantes, confirme la selección haciendo clic en **OK.** .

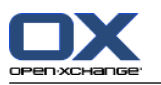

Por favor, tenga en cuenta que al crear una cita en Outlook estando desconectado del Connector, se invitará a los participantes dos veces:

- **1.** desde Outlook
- <span id="page-35-0"></span>**2.** desde el Connector tras conectarse con Outlook

### **5.10.4. Creación de citas periódicas**

Para crear una nueva cita periódica:

- **1.** Haga clic con el botón derecho sobre la vista de calendario.
- **2.** Seleccione "New recurring appointment" desde el menú contextual.
- **3.** A continuación, tendrá la opción de determinar la fecha en la cual comenzará la cita periódica y el día de su finalización.
- **4.** También dispone de la opción de seleccionar la frecuencia con la que debe tener lugar. Puede crear citas que se repitan de modo diario, semanal, mensual o anual, pudiendo elegir un número de repeticiones para ella y los días de la semana en los que estará vigente.
- **5.** Una vez que haya determinado y confirmado los valores, el resto del proceso es igual que el de la creación de una cita puntual.

<span id="page-35-1"></span>

No es posible mover citas periódicas a otras carpetas.

Una cita periódica no puede moverse a otra carpeta ya que esta funcionalidad no está soportada por Open-Xchange Server.

### **5.10.5. Modificación de una petición de reunión**

Si otro usuario le invita a una reunión, recibirá un mensaje de correo electrónico. Haga un doble clic en el mensaje para abrirlo.

Para aceptar la reunión en la fecha propuesta, pulse sobre **Accept**. La reunión será incluida en el calendario y el remitente recibirá una confirmación.

Para aceptar sólo temporalmente la invitación, haga clic sobre **Tentativo**. La reunión será incluida en el calendario y el remitente recibirá una confirmación de que probablemente participará en la reunión. Para rechazar la invitación, haga clic sobre **Declinar**.

Si desea enviar un mensaje adicional al remitente, introdúzcalo en el campo incluido al efecto. Para proponer que la reunión se celebre a una hora diferente, haga clic en **Proponer otra hora** Si desea ver la reunión en el calendario, pulse sobre **Calendario...**

Pulse sobre el botón **OK** para enviar su respuesta acerca de la petición de invitación.

Por supuesto, dispone de la posibilidad en todo momento de modificar posteriormente el estado de la reunión.

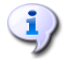

Si recibe una invitación desde una aplicación externa, es necesario que realice un doble clic en el adjunto .ics si desea modificar la petición de cita.

Si desea obtener más información, consulte el apartado dedicado a las **convocatorias de reuniones** en la ayuda en línea de Outlook.

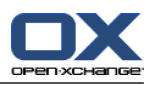

# <span id="page-36-0"></span>**5.11. Tareas**

### <span id="page-36-1"></span>**5.11.1. Cómo delegar una tarea**

Dispone de la posibilidad de delegar una tarea en otro usuario. Para ello:

- **1.** Abra la vista general de tareas y haga clic con el botón derecho del ratón sobre el icono situado a la izquierda de la tarea en cuestión.
- **2.** Seleccione **Asignar tarea** desde el menú contextual.
- **3.** A continuación, se mostrará la ventana **Delegar tarea**.
- **4.** Introduzca la dirección de correo del usuario en el que desea delegar la tarea en el campo **En..**
- **5.** Pulse sobre **Enviar..**.
- **6.** El usuario recibirá una notificación por correo. De forma similar a lo que sucede en el caso de las citas, el usuario puede aceptar o declinar la tarea o establecer el estado como Tentativo. El estado también puede modificarse posteriormente en la vista general de tareas o en la vista detalle de cada una de ellas.

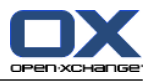

# <span id="page-38-0"></span>**Capítulo 6. Adjunto B: Campos de datos sincronizados**

<span id="page-38-1"></span>Este adjunto describe los campos de datos de Microsoft Outlook que son sincronizados con el servidor Open-Xchange Server por el Connector para Microsoft Outlook.

### **6.1. Campos de contacto sincronizados**

La tabla muestra la siguiente información:

- Las dos columnas de la izquierda contienen los datos de la ventana de diálogo de contacto de Microsoft Outlook. Esta ventana de diálogo se muestra al crear un nuevo contacto o al abrir uno existente en Microsoft Outlook.
- Las dos columnas de la izquierda contienen los datos de la ventana de diálogo de contacto de Open-Xchange Server. Esta ventana de diálogo se muestra al crear un nuevo contacto o al abrir uno existente en el interfaz web de Open-Xchange Server.

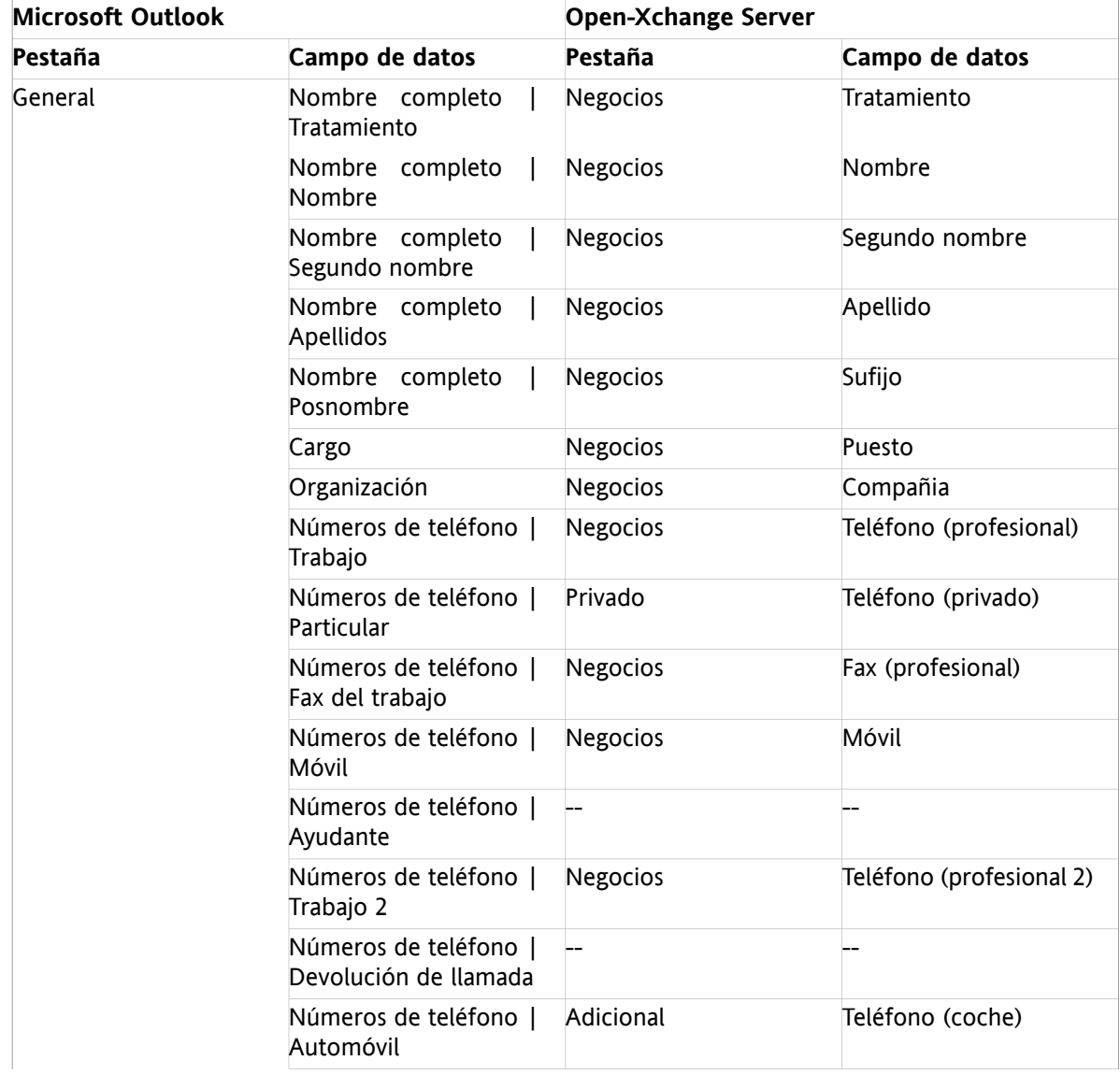

La tabla está ordenada según los campos de contacto de Microsoft Outlook.

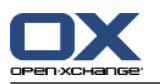

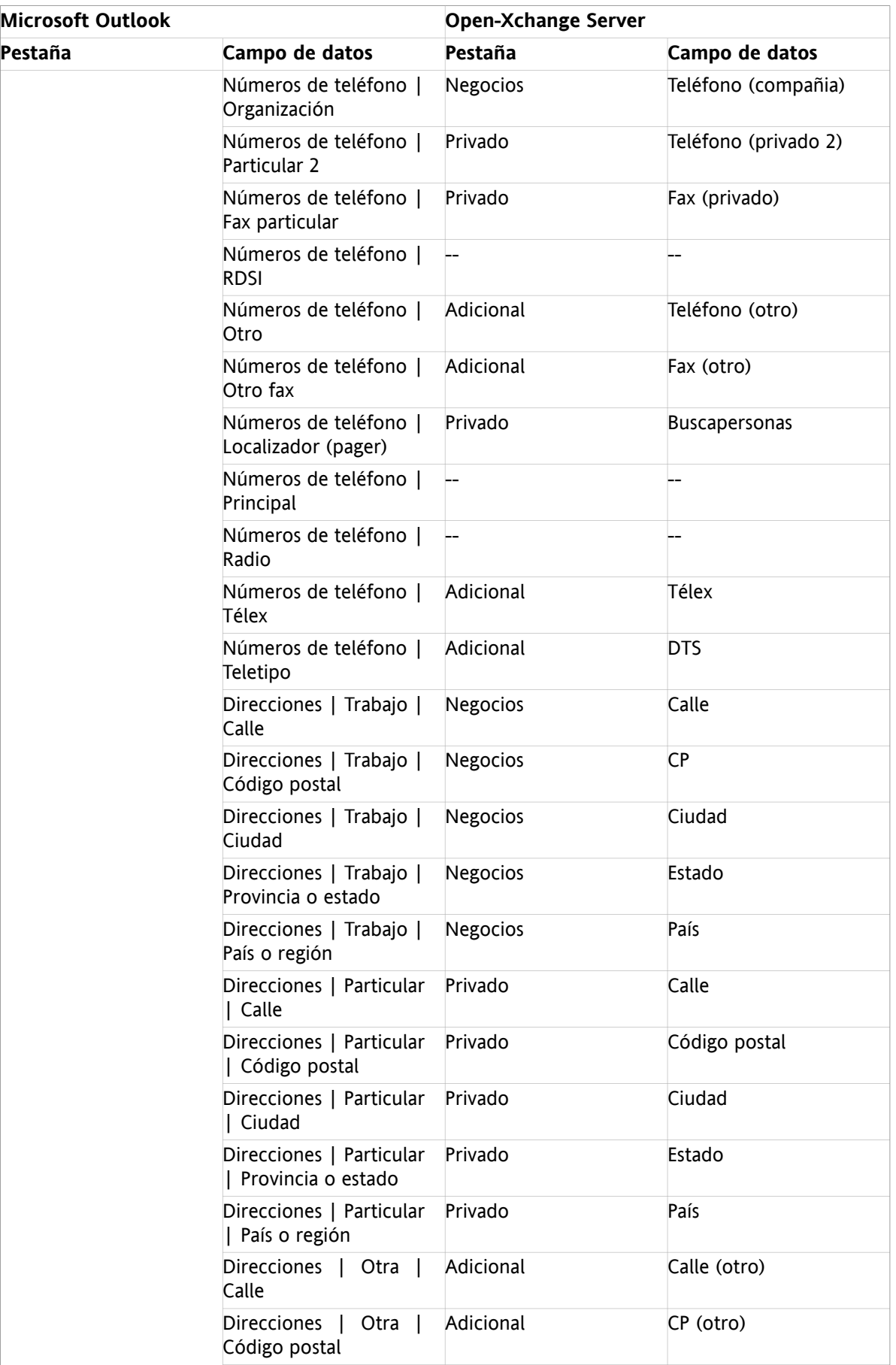

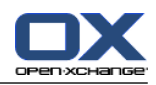

| <b>Microsoft Outlook</b> |                                            | <b>Open-Xchange Server</b> |                      |  |  |
|--------------------------|--------------------------------------------|----------------------------|----------------------|--|--|
| Pestaña                  | Campo de datos                             | Pestaña                    | Campo de datos       |  |  |
|                          | Direcciones  <br>Otra  <br>Ciudad          | Adicional                  | Ciudad (otro)        |  |  |
|                          | Direcciones   Otra  <br>Provincia o estado | Adicional                  | Estado (otro)        |  |  |
|                          | Direcciones  <br>Otra<br>País o región     | Adicional                  | País (otro)          |  |  |
|                          | Correo electrónico                         | <b>Negocios</b>            | E-Mail (profesional) |  |  |
|                          | Correo electrónico 2                       | Privado                    | E-Mail (privado)     |  |  |
|                          | Correo electrónico 3                       | Adicional                  | E-Mail (otro)        |  |  |
|                          | Página Web                                 | <b>Negocios</b>            | URL                  |  |  |
|                          | Direccióne de Instant<br>Messenger         | <b>Negocios</b>            | MI (profesional)     |  |  |
|                          | (Input<br>field<br>for<br>comments)        | Privado                    | Comentarios          |  |  |
|                          | (Attached files in input<br>field)         | Adjuntos                   | Nombre de fichero    |  |  |
|                          | Clasificar                                 | <b>Negocios</b>            | Etiquetas            |  |  |
|                          | Privado                                    | <b>Negocios</b>            | Tipo                 |  |  |
| Detalles                 | Departamento                               | <b>Negocios</b>            | Departamento         |  |  |
|                          | Oficina                                    | <b>Negocios</b>            | Número de despacho   |  |  |
|                          | Profesión                                  | Privado                    | Profesión            |  |  |
|                          | lefe                                       | Adicional                  | Gerente              |  |  |
|                          | Asistente                                  | Adicional                  | Ayudante             |  |  |
|                          | Sobrenombre                                | Privado                    | Apodo                |  |  |
|                          | Cónyuge/socio                              | Adicional                  | Nombre del cónyuge   |  |  |
|                          | Cumpleaños                                 | Privado                    | Fecha de nacimiento  |  |  |
|                          | Aniversario                                | Privado                    | Aniversario          |  |  |

*Tabla 6.1. Campos de contacto sincronizados*

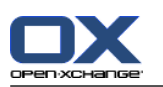

## <span id="page-41-0"></span>**6.2. Campos de cita sincronizados**

La tabla muestra la siguiente información:

- Las dos columnas de la izquierda contienen los datos de la ventana de diálogo de cita de Microsoft Outlook. Esta ventana de diálogo se muestra al crear una nueva cita o al abrir una existente en Microsoft Outlook.
- Las dos columnas de la izquierda contienen los datos de la ventana de diálogo de cita de Open-Xchange Server. Esta ventana de diálogo se muestra al crear una nueva cita o al abrir una existente en el interfaz web de Open-Xchange Server.

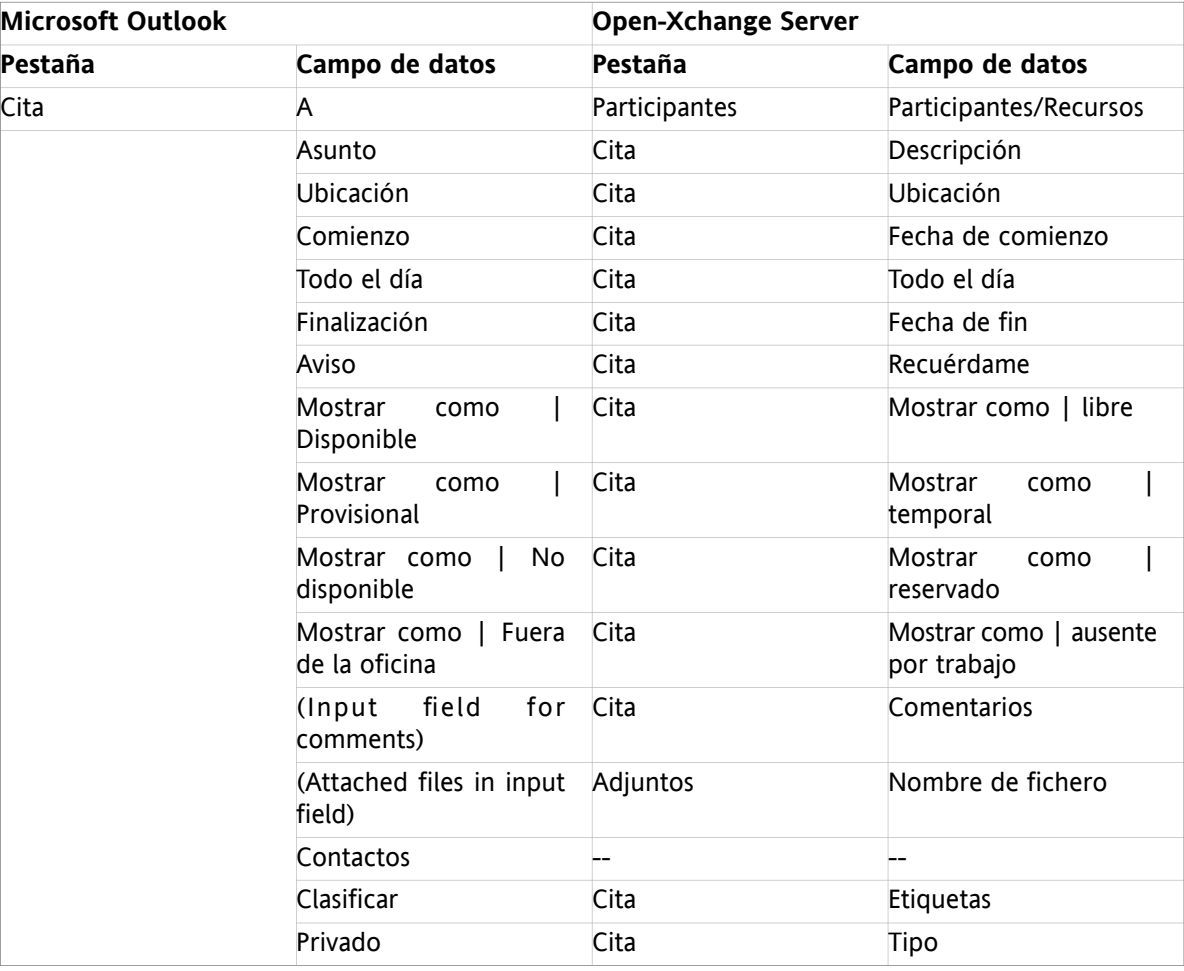

La tabla está ordenada según los campos de cita de Microsoft Outlook.

*Tabla 6.2. Campos de cita sincronizados*

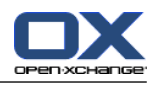

### <span id="page-42-0"></span>**6.3. Campos de tareas sincronizados**

- Las dos columnas de la izquierda contienen los datos de la ventana de diálogo de tarea de Microsoft Outlook. Esta ventana de diálogo se muestra al crear una nueva tarea o al abrir una existente en Microsoft Outlook.
- Las dos columnas de la izquierda contienen los datos de la ventana de diálogo de tarea de Open-Xchange Server. Esta ventana de diálogo se muestra al crear una nueva tarea o al abrir una existente en el interfaz web de Open-Xchange Server.

La tabla está ordenada según los campos de tarea de Microsoft Outlook.

| <b>Microsoft Outlook</b> |                                         | <b>Open-Xchange Server</b> |                                  |  |  |  |
|--------------------------|-----------------------------------------|----------------------------|----------------------------------|--|--|--|
| Pestaña                  | Campo de datos                          | Pestaña                    | Campo de datos                   |  |  |  |
| Tarea                    | A                                       | Participantes              | Participantes                    |  |  |  |
|                          | Asunto                                  | Tarea                      | Asunto                           |  |  |  |
|                          | Inicio                                  | Tarea                      | Fecha vencimiento                |  |  |  |
|                          | Vencimiento                             | Tarea                      | Fecha de comienzo                |  |  |  |
|                          | Estado   No comenzada                   | Tarea                      | Estado   No comenzada            |  |  |  |
|                          | Estado   En curso                       | Tarea                      | Estado   En progreso             |  |  |  |
|                          | Estado   Completada                     | Tarea                      | Estado   Completada              |  |  |  |
|                          | Estado   A la espera de<br>otre persona | Tarea                      | Estado   En espera               |  |  |  |
|                          | Estado   Aplazada                       | Tarea                      | Estado   Retrasada               |  |  |  |
|                          | Prioridad                               | Tarea                      | Prioridad                        |  |  |  |
|                          | % completado                            | Tarea                      | % hecho                          |  |  |  |
|                          | Aviso                                   | Tarea                      | Recuérdame                       |  |  |  |
|                          | field<br>for<br>(Input)<br>comments)    | Tarea                      | Comentarios                      |  |  |  |
|                          | (Attached files in input<br>field)      | Adjuntos                   | Nombre de fichero                |  |  |  |
|                          | Contactos                               |                            |                                  |  |  |  |
|                          | Clasificar                              | Tarea                      | Etiquetas                        |  |  |  |
|                          | Privado                                 | Tarea                      | Tipo                             |  |  |  |
| <b>Detalles</b>          | Feche de finalización                   |                            |                                  |  |  |  |
|                          | Trabajo total                           | <b>Detalles</b>            | Duración estimada                |  |  |  |
|                          | Trabajo real                            | <b>Detalles</b>            | Duración actual                  |  |  |  |
|                          | Organización                            | <b>Detalles</b>            | Compañias                        |  |  |  |
|                          | Kilometraje                             | <b>Detalles</b>            | Distancia                        |  |  |  |
|                          | Facturación                             | <b>Detalles</b>            | Información<br>de<br>facturación |  |  |  |

*Tabla 6.3. Campos de tareas sincronizados*

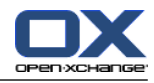

# <span id="page-44-0"></span>**Índice**

### **A**

Ajustes E-Mail filtro, [17](#page-20-2) notificación de ausencia, [19](#page-22-3)

# **C**

Connector beneficios, [1](#page-4-3) interface de cliente, [1](#page-4-4) Introducción, [1](#page-4-5) Connector para MS Outlook, [17](#page-20-2) Contactos, [2](#page-5-3) Correos electrónicos, [29](#page-32-1) Cuentas de correo electrónico, [23](#page-26-4) sincronizar múltiples bandejas de entrada, [23](#page-26-3)

# **D**

Datos de usuario modificación de datos personales, [19](#page-22-4) modificación de la contraseña, [19](#page-22-5)

### **I**

Instalación, [9](#page-12-1) configuración del sistema, [9](#page-12-8) puertos abiertos, [9](#page-12-9) pasos, [9](#page-12-10) requisitos, [9](#page-12-11) datos de acceso, [9](#page-12-12) Interface de cliente, [1](#page-4-4)

# **M**

Modificación de la contraseña, [19](#page-22-5) Modificación de los datos personales, [19](#page-22-4) MS Outlook acceso, [13](#page-16-3)

### **N**

Notificación de ausencia, [19](#page-22-3)

# **O**

OXtender 2 actualizaciones, [21](#page-24-2) OXtender2 opción del menú configuración, [20](#page-23-1)

### **S**

Sincronización, [23](#page-26-5) contactos, [2](#page-5-3) tareas, [3](#page-6-2)

# **T**

Tareas, [3](#page-6-2)

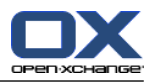

### <span id="page-46-0"></span>**Software License Agreement**

#### **Open-Xchange AG Connector for Microsoft Outlook® End-User License Agreement**

**Important – Please Read carefully. This End-User License Agreement ("EULA") is a legal agreement between you and Open-Xchange AG. You ("Licensee") agree to be bound by the terms of this EULA by clicking "I accept" or entering "Yes" when asked whether you accept this Agreement,** or by using the software. If you do not agree, do not click "I accept" and do not enter "Yes" **when asked whether you accept this Agreement, and do not use the software.**

#### **The Software**

Open-Xchange Inc. ("Open-Xchange") has created a proprietary software program called the Connector for Microsoft Outlook (the "Software"), which enables users of Microsoft Outlook to communicate with an Open-Xchange Server.

#### **Licensees**

Licensees are individuals, firms, organizations and entities - as the case may be - that purchase licenses granting the right to use the Software in accordance with the terms of this EULA.

#### **License Grant**

Open-Xchange grants to Licensee the non-exclusive right to install, use the Software and have the Software used by end-users authorized by Licensee, in object-code form only, under the terms of this EULA, provided that the number of end-users authorized by Licensee to use the Software does not exceed the number of end-users covered by the offering (as defined below in sec. "Term and Termination") purchased by Licensee. Licensee shall procure that end-users authorized by Licensee to use the Software adhere to the obligations under the terms of this EULA as if such end-users were Licensees themselves. "Use" means that Licensee may install, use, access, run, or otherwise read the Software into and out of memory in accordance with the documentation and the license grant from Open-Xchange. Licensee may copy the Software and its associated documentation for Licensee's own use (i.e., for use by one individual) and for backup and archival purposes. Any use, copying, or distribution of the Software or its associated documentation not authorized by this Agreement may result in the termination of the license granted by this Agreement.

#### **Restrictions**

**No Publication.** Except as otherwise specifically set forth in this Agreement, Licensee may not distribute, disclose, display, transmit, publish, resell, sublicense or otherwise transfer Software, nor allow the distribution, disclosure, display, transmission, publication, resale, sublicense or transfer of the Software, to any person or entity.

**Limited Copies.** Licensee may not copy or allow copies of the Software to be made for any reason, except for Licensee's own use (i.e., one individual) and for back-up and archival purposes.

**No Modifications or Derivative Works.** Licensee may not make any changes or modifications in the Software, nor may Licensee create derivative works of the Software. Licensee may not decompile, disassemble, decrypt, extract or otherwise reverse engineer the Software. Licensee may not remove, alter, cover, or distort any copyright, trademark or other proprietary rights notice placed by Open-Xchange in or on the Software or its documentation.

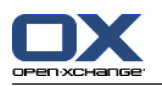

**No Unlawful Use.** Licensee may not use the Software in any unlawful manner or for any unlawful purpose.

#### **Term and Termination**

Licensee's license to use the Software will continue in effect for so long as Licensee continues to subscribe to an offering that includes the Connector for Microsoft Outlook and pay the required subscription fees. Offering means any offering of Open-Xchange itself or of any authorized reseller and/or webhoster providing application services. Licensee's license will automatically terminate upon the expiration or termination of Licensee's subscription. In addition to any rights or remedies Open-Xchange may have, Open-Xchange may terminate Licensee's license and revoke Licensee's authority to use or have the Software used without prior notice to Licensee if Licensee breach any provision of this Agreement. Upon the expiration or termination of Licensee's license, Licensee agree to destroy all copies of the Software on Licensee's computers, disks and other digital storage devices.

#### **Trademarks**

Open-Xchange is the sole owner of the OX trademark in the United States, the European Union and certain other countries. Licensee may not use any Open-Xchange trademark without Open-Xchange's prior written consent, which Open-Xchange may withhold in its discretion.

### **Copyrights**

Licensee acknowledges that the Software and its documentation are protected by copyright and other laws and that Open-Xchange is the sole owner of all rights in and to the Software and its documentation. Licensee has no rights in the Software or its documentation except as set forth in this Agreement and in any other written agreement Licensee may have with Open-Xchange.

#### **Infringement**

In the event that a third party brings a legal action against Open-Xchange alleging that use of the Software infringes a patent, copyright or trade secret, Open-Xchange reserves the right to modify or replace the Software in a manner that retains the same functionality and ease of use of the Software in all material respects, or to procure a license therefor. If Open-Xchange determines that no such alternative is reasonably available, Open-Xchange may terminate this Agreement and the license created by this Agreement and Licensee will cease all use of the Software. Open-Xchange will have no liability to Licensee as a result of such termination. **This section states the entire liability of Open-Xchange and its representatives for infringement.**

#### **Backups**

Licensee agrees regularly to back up the data Licensee derive from Licensee's use of the Software. Licensee acknowledges that any failure to do so may significantly decrease Licensee's ability to mitigate any harm or damage arising from any problem or error in the Software.

#### **No Warranties**

Open-Xchange delivers the Software on an "as is" basis. Any reliance upon the Software is at Licensee's own risk. Open-Xchange is not responsible for any consequence of Licensee's use of or reliance upon the Software.

**To the maximum extent permitted by applicable law, Open-Xchange disclaims all warranties, either express, implied or otherwise, including, but not limited to, implied warranties of title, merchantability, or fitness for a particular purpose.**

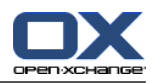

#### **Limitation of Liability**

**To the maximum extent permitted by applicable law and regardless of whether any remedy herein fails of its essential purpose, in no event will Open-Xchange be liable for any special, incidental, indirect, consequential or punitive damages whatsoever arising out of this Agreement or the use of or inability to use the Software (including, without limitation, damages for lost information, lost profits or business interruption), even if Open-Xchange has been advised of or should have known of the possibility of such damages. In no event will Open-Xchange be liable for damages in contract, tort or otherwise in excess of the amounts received by Open-Xchange from LICENSEE for Licensee's use of Software during the one-year period immediately preceding the date the cause of action arises. In no event may Licensee bring an action against Open-Xchange more than one year after the cause of action arises. 1Some jurisdictions do not allow limitations on implied warranties or the exclusion or limitation of incidental or consequential damages, so the above limitations and exclusions may not apply to Licensee. In such jurisdictions, Open-Xchange's liability is limited to the greatest extent permitted by law.**

#### **Miscellaneous**

**Third Party Software.** Portions of the Software may use or include third party software and other copyrighted material. Acknowledgements, licensing terms and disclaimers for such material are contained in separate agreements. Licensee's use of such material is governed by the terms of the applicable agreements.

**No Transfer of Rights.** Licensee may not transfer, sublicense or assign the rights granted under this Agreement to any other person or entity, except that if Licensee is a Licensee with multiple licenses, Licensee may change the end-users authorized by it to use the Software from time to time.

**Entire Agreement; Amendments.** This Agreement constitutes the entire understanding between Open-Xchange and Licensee relating to the Software. This Agreement may not be amended or changed except in writing signed by Licensee and Open-Xchange.

**Waivers.** No delay or failure to exercise any right or remedy provided for in this Agreement will be deemed to be a waiver.

**Severability.** If any provision of this Agreement is held invalid or unenforceable, for any reason, by any arbitrator, court or governmental agency, department, body or tribunal, the remaining provisions will remain in effect.

**Governing Law.** This Agreement will be governed by the law of Germany

#### **Further Information**

Open-Xchange AG is based in Nuremberg, Germany. If you have any questions about this Agreement,please contact us at legal@open-xchange.com. If you have any questions about licensing that aren't answered on our website, please contact us at licensing@open-xchange.com.

For further Information about Open-Xchange's products, contact Open-Xchange at:

E-mail: info@open-xchange.com Web: www.open-xchange.com

January 2011